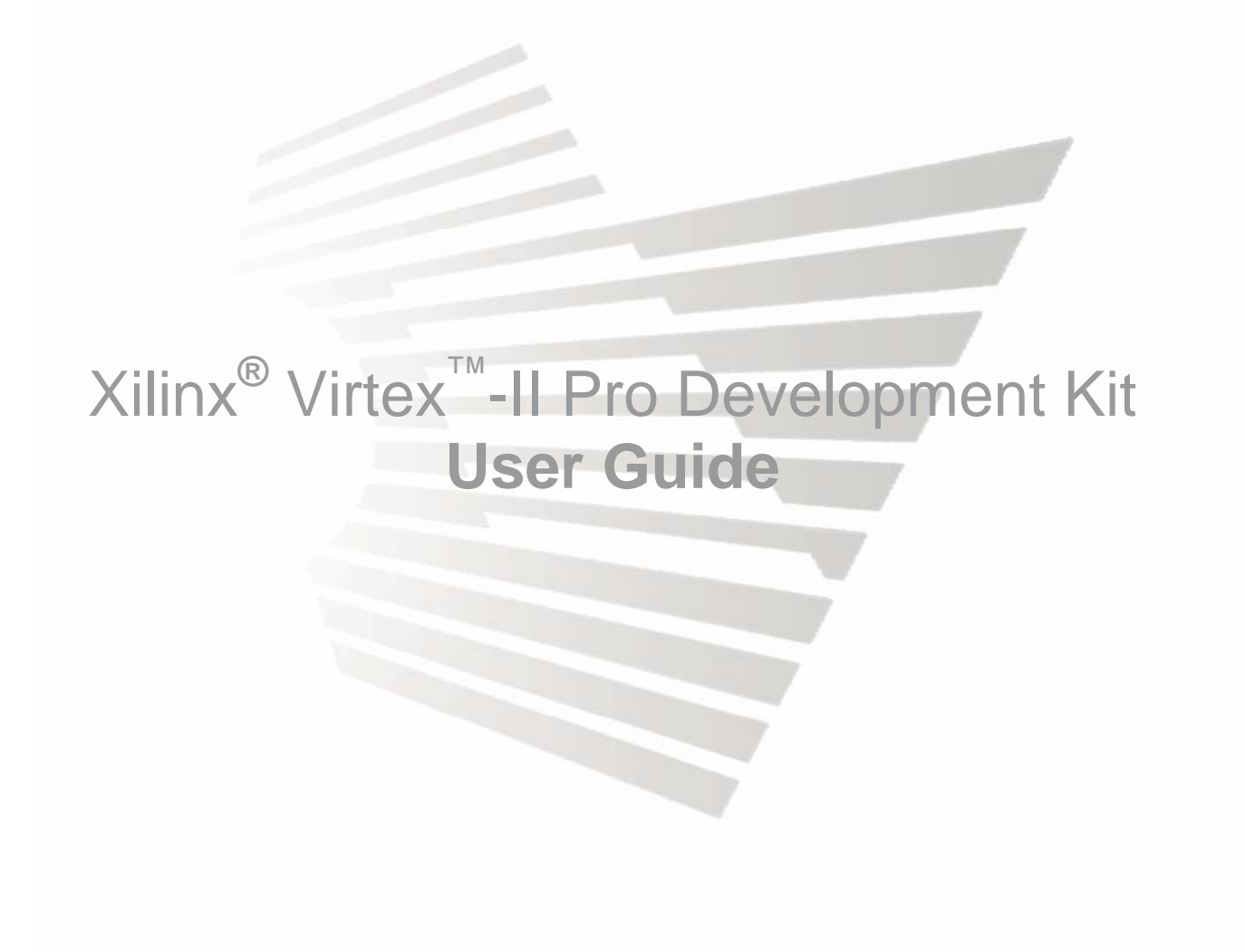

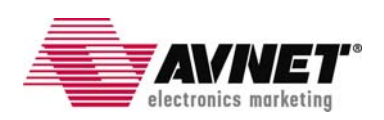

# **Table of Contents**

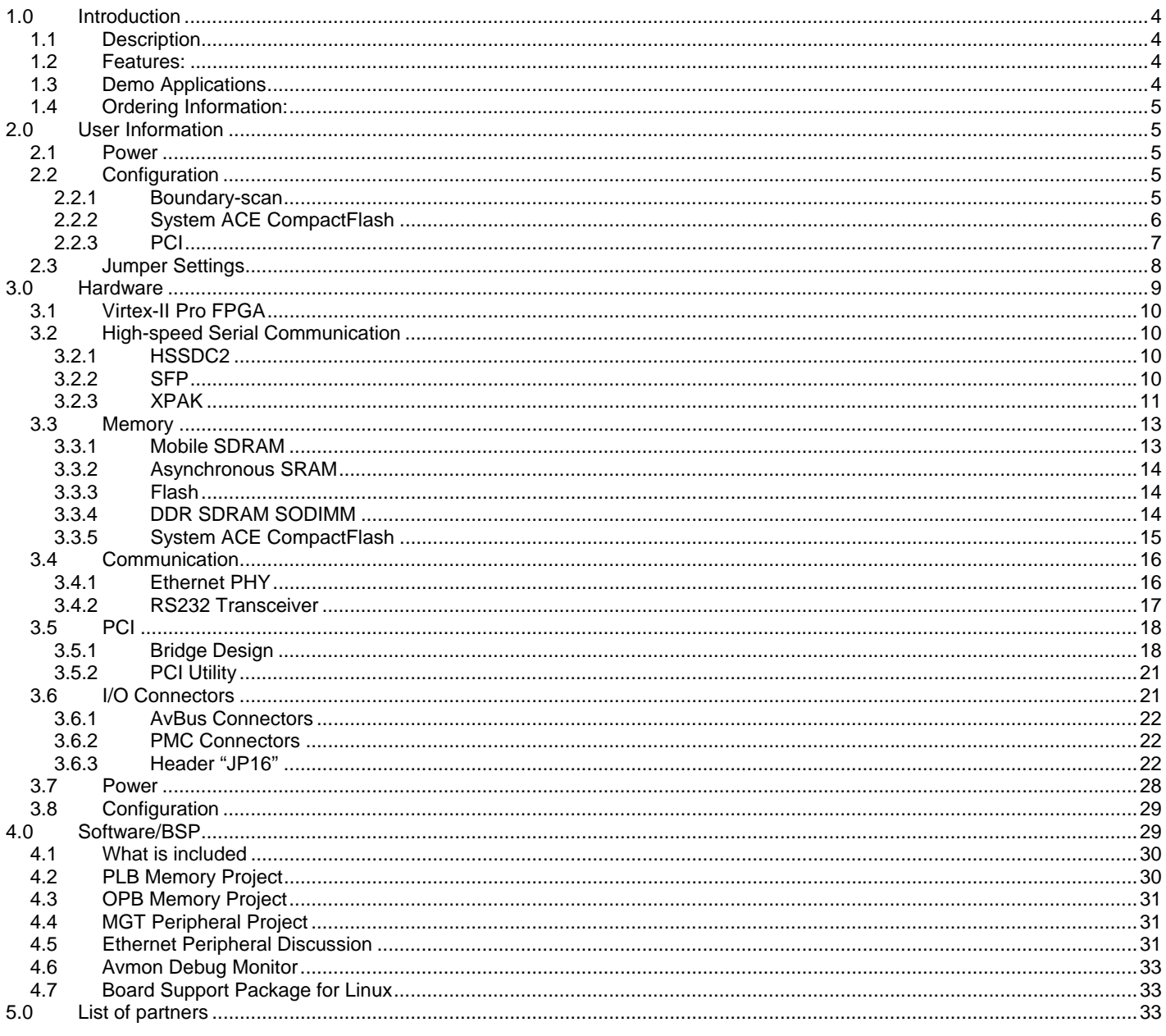

# **Figures**

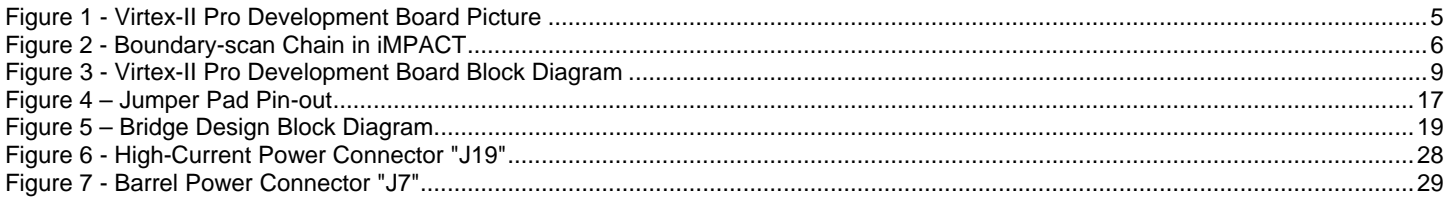

# **Tables**

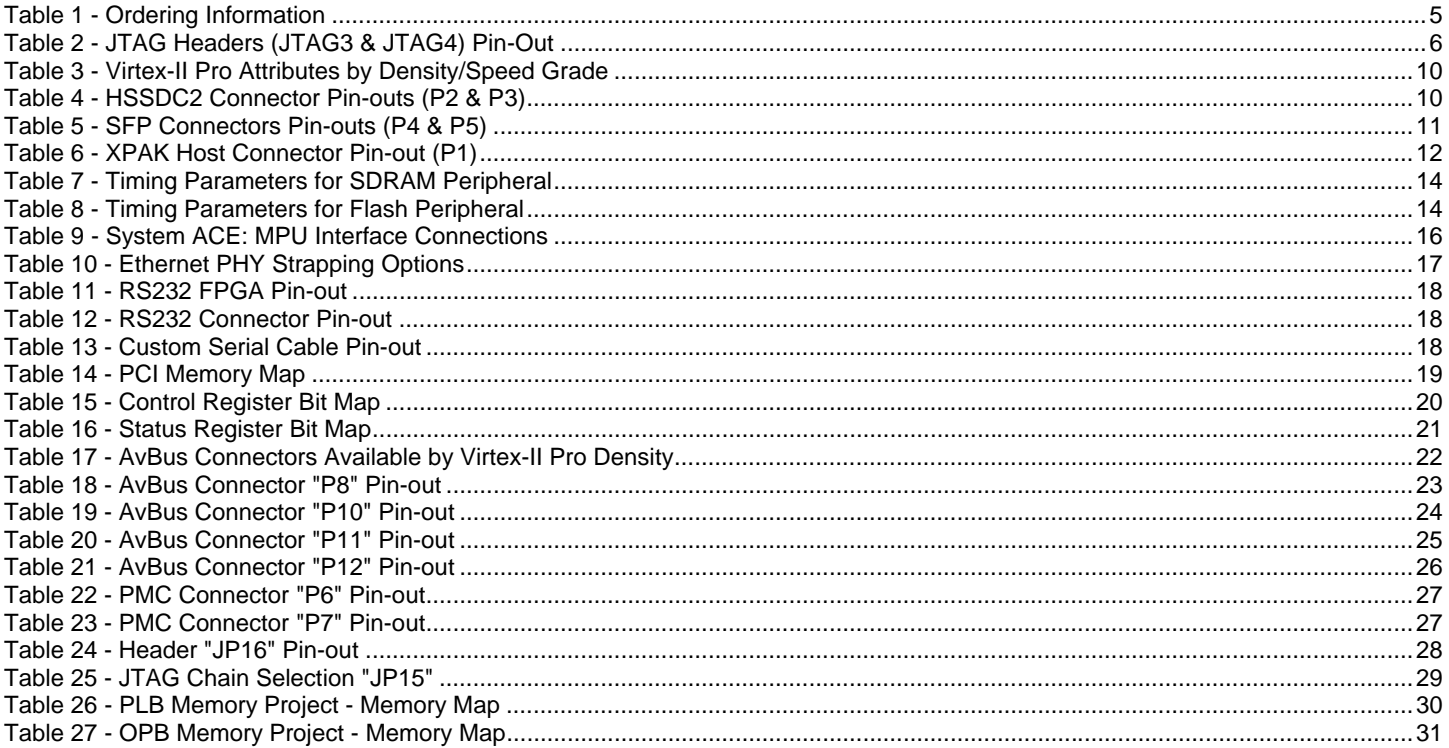

# <span id="page-3-0"></span>**1.0 Introduction**

The purpose of this manual is to describe the functionality and contents of the Virtex-II Pro Development Kit from Avnet Electronics Marketing. This document includes instructions for operating the board, descriptions of the hardware features and explanations of the example projects.

# **1.1 Description**

The Virtex-II Pro Development Kit provides a development platform for engineers designing with the Xilinx Virtex-II Pro FPGA. The board provides the necessary hardware to not only evaluate the advanced features of the Virtex-II Pro but also to implement complete user applications. Example projects are provided to help the user understand the design tool flow of the Xilinx Embedded Development Kit (EDK) software environment.

## **1.2 Features:**

FPGA

- Xilinx Virtex-II Pro XC2VP7/20/30-FF896
- High-speed Serial Communication
	- Two HSSDC2 connectors (InfiniBand, user may replace with Fibre Channel)
	- Pads for a XPAK module (10Gb Ethernet, OC-192)
	- Receptacles for two SFP modules (Gigabit Ethernet, Fibre Channel, InfiniBand)

Memory

- Micron DDR SDRAM SODIMM (128MB expandable to 1GB)
- Micron Mobile SDRAM (two 8Mbit x 16 devices, 32MB total)
- Cypress Asynchronous SRAM (512Kbit x 32, 2MB total)
- Intel StrataFlash (16MB total)
- CompactFlash Card

**Communication** 

- National 10/100/1000 Mbit/s Ethernet PHY
- RS-232 serial ports

**PCI** 

- PCI Bridge Xilinx Spartan-IIE XC2S300E-FG456 FPGA
- Windows based GUI interface
- Configuration or File Transfer & System Control
- Universal PCI Connector (32-bit or 64-bit slot compatible)
- Support for both 3.3V and 5.0V PCI signaling

Board I/O Connectors

- 32bit PCI Mezzanine Card (PMC) Connectors
- Four 140-pin general purpose I/O expansion connectors (AvBus)

Power

- Power Supply Daughter card (+3.3V and +2.5V rails @ 14A total)
- 50 Watt AC/DC +5.0V power supply
- National Linear regulators

**Configuration** 

- Bridge (Spartan-IIE)
	- o Xilinx PROM XC18V02-VQ44
- Target (Virtex-II Pro)
	- o Xilinx System ACE CF
	- o FLASH or SRAM via PCI and Windows Application

# **1.3 Demo Applications**

The Virtex-II Pro Development Kit from Avnet Electronics Marketing comes with example projects designed in Xilinx Platform Studio (XPS). XPS is a software tool in the Xilinx Embedded Development Kit that provides the user with a single tool flow for creating both hardware and software systems. The example projects help the user to more quickly learn the XPS tool and develop user-specific applications by leveraging already tested and functional designs. The example projects that will be discussed in detail later in this document are listed below.

- **Memory Projects** 
	- o Two memory projects: OPB memory project and PLB memory project
	- o OPB memory project is a hardware system for PowerPC access to SRAM, Flash and SDRAM
	- o PLB memory project is a hardware system for PowerPC access to SDRAM via the PLB
- Rocket I/O (MGT) Peripheral Project
	- o Custom peripheral that enables PowerPC access to a Multi-Gigabit Transceiver
	- o Uses generic protocol to send/receive data at up to 3.125 Gbps
	- o Includes control interface for SFP modules

<span id="page-4-0"></span>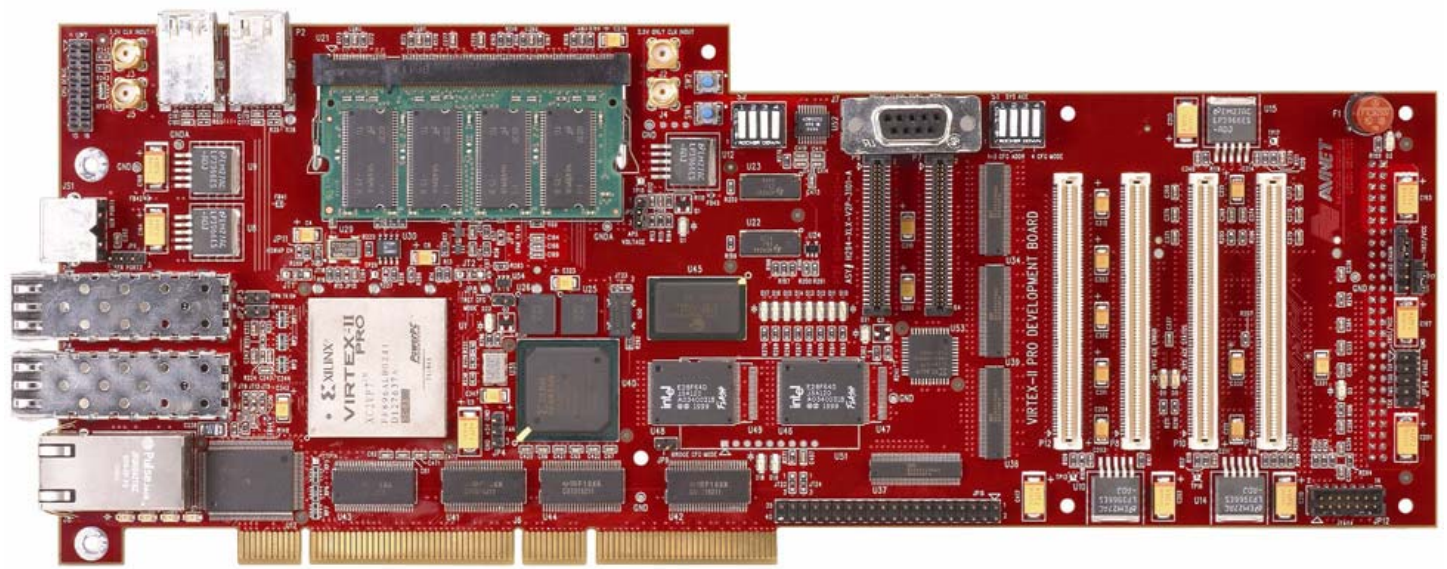

**Figure 1 - Virtex-II Pro Development Board Picture** 

# **1.4 Ordering Information:**

The following table lists the development system part numbers and available software options. Internet link at <http://www.em.avnet.com/ads>

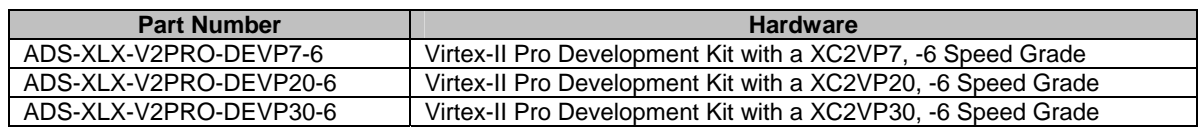

#### **Table 1 - Ordering Information**

# **2.0 User Information**

This section provides the user with information on how to get started using the Virtex-II Pro Development board. It discusses how to power the board, configure the FPGA devices and set-up the jumpers.

## **2.1 Power**

The Virtex-II Pro Development Kit includes a 50-Watt AC/DC Converter that plugs into the power supply daughter-board on the backside of the Virtex-II Pro Development board. The daughter-board is labeled "14A Programmable Power Supply" and the AC/DC Converter plugs into the high-current connector labeled "J9". The high-current connector is keyed to protect the board therefore it is only possible to insert the power connector the correct way. When the plug is inserted into the daughter-board and the AC power cord is plugged in to an outlet, power is applied to the board. It is recommended to plug the AC power cord of the Converter into a power strip with an On/Off switch to more easily cycle power to the board.

# **2.2 Configuration**

The Virtex-II Pro Development board supports three different methods for configuring (programming) the Virtex-II Pro FPGA. These methods include Boundary-scan, System ACE CompactFlash and PCI.

## **2.2.1 Boundary-scan**

Programming the Virtex-II Pro FPGA via Boundary-scan requires a JTAG download cable (not included in the kit). The Virtex-II Pro Development board has connectors to support both the flying leads connection of the Parallel Cable III and MultiLINX cables, and the ribbon cable connection of the Parallel Cable IV. These connectors are labeled JTAG3 (JP14) and JTAG4 (JP12) respectively. For more information about JTAG download cables see the Xilinx web page [http://www.xilinx.com.](http://www.xilinx.com/) Click on the "Products" tab and then click on the "Configuration" link. Scroll down to "Desktop Programmers and Download Cables" and select the download cable of interest.

When using the flying leads connection of the Parallel Cable III or MultiLINX, connect the leads according to the silkscreen labels on JTAG3 (JP14). These connections are shown in Table 2 below. Pin 1 of JTAG3 is a dual-

<span id="page-5-0"></span>purpose pin that can either be used as VCC when using a cable that requires a VCC input or as TRST, the TAP reset line, for cables requiring access to TRST. Place a jumper (shunt) on JP17 across pins 1-2 to connect the dualpurpose pin to VCC.

| Signal Name | JTAG3 (JP14) pin | JTAG4 (JP12) pin   |
|-------------|------------------|--------------------|
| VCC         |                  |                    |
| TDI         |                  |                    |
| TDO         |                  |                    |
| TMS         |                  |                    |
| TCK         |                  |                    |
| GND         | 2,4,6,8 or 10    | 1,3,5,7,9,11 or 13 |

**Table 2 - JTAG Headers (JTAG3 & JTAG4) Pin-Out** 

 If the Parallel Cable IV is used, the ribbon cable connector mates with the JTAG4 (JP12) connector. The connectors are keyed to ensure the connections are made correctly. Table 2 also shows the pin-out of the JTAG4 connector.

The Virtex-II Pro Development board provides the user with the ability to add/remove devices from the JTAG chain. By the default settings, the chain includes the System ACE controller, the Virtex-II Pro FPGA, the XC18V02 PROM and the Spartan-IIE FPGA. The header labeled "JP15" allows the user to select what devices are in the chain. This will be discussed in greater detail in the hardware section of this manual. Most users will only use the JTAG chain in standalone mode with a jumper installed across pins 2-3 on JP15. It is recommended to start with standalone mode.

The configuration modes of the FPGAs must be selected before applying power to the board. The Virtex-II Pro FPGA is set to boundary-scan mode by default (no jumper installed on JP8). To program the Spartan-IIE FPGA directly via boundary-scan, place a jumper on JP9 to set for boundary-scan mode. Remove the jumper on JP9 to set for masterserial mode to load the Spartan-IIE from the PROM on power-up.

After the download cable, chain and modes have been set; apply power to the board and open/run the iMPACT software to configure the boundary-scan devices. It is recommended to use the version of iMPACT in the Xilinx ISE 5.1i or later tools. Earlier versions of the tools may work but the user will have to add the chain manually instead of using the automatic chain initialization.

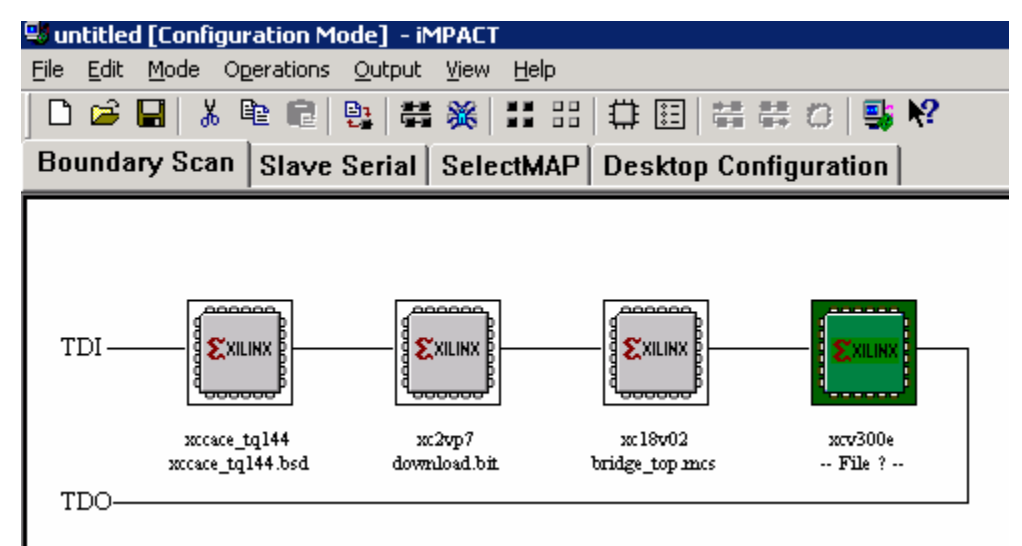

**Figure 2 - Boundary-scan Chain in iMPACT** 

The iMPACT software will auto-detect the Spartan-IIE FPGA as a Virtex-E device. When the user assigns a bit file targeting the Spartan-IIE device, iMPACT will bring up a warning about the part assignment change that can safely be ignored.

## **2.2.2 System ACE CompactFlash**

Configuring the Virtex-II Pro FPGA with the System ACE CompactFlash is an easy and convenient way of transferring bit files from the design environment to the development board. The user will need a CompactFlash card reader or PCMCIA-to-CompactFlash card adapter to be able to copy files from a PC/laptop computer to the CompactFlash card. The configuration process involves three steps: preparing the System ACE files, copying the files to the CompactFlash card and running the System ACE controller.

<span id="page-6-0"></span>If the user wants to skip the process of preparing their own card, the CompactFlash card is initially programmed with demo/test files. Set the CFG MODE switch on the dipswitch labeled "S1" to the OFF position, set the CFG ADDR with the three switches (switch 1 is the LSB), and set switch 1 on the dipswitch labeled "S2" to the ON position and then apply power to the board. The DONE LED labeled "D22" will light to indicate a successful configuration of the Virtex-II Pro FPGA.

The iMPACT software in the Xilinx ISE 5.1i or later tool set is used to prepare the System ACE files. After opening the iMPACT program, select the option for "Prepare Configuration Files". Next select "System ACE File" and then choose the target device on the next window to be "System ACE CF". Start with the "Novice" user mode and try the expert mode after becoming familiar with the process. Set the card size to "Generic" since the CompactFlash card is a non-Xilinx card and larger than the density options. Set the "Reserve Space" to 0 initially. The reserve space is the space leftover on the CompactFlash card after storing the bit files, which can be used by the Virtex-II Pro FPGA as non-volatile memory. Next give the Flash card build a name and specify a location for the generated files (this can be the CompactFlash card itself or a directory to save the files before copying to the card). Next select the address locations to be used based on the number of bit files being used. Give each address location a name corresponding to the bit file for that location (limit 8 characters on names). Click next to start adding bit files. Click on "Add File" and browse to the location of your first bit file (address 0). Click on "No" when prompted to add another design file to the address (only use one bit file per address). Repeat the process to add the rest of the bit files and then click "Finish" to start generating the System ACE files.

After generating the files, the user needs to set up their CompactFlash card reader or PCMCIA adapter to connect the CompactFlash card to a PC or laptop. Remove the CompactFlash card from the development board by pulling it out by the top edge. There is no release mechanism. Follow the instructions that came with the card reader or adapter for set-up. Once the CompactFlash card is detected (should show up as another drive), become familiar with the System ACE file structure by looking at the demo files already on the CompactFlash card. After looking at the files, delete them so they do not conflict with the files about to be added to the card. Do not worry about losing the System ACE demo files, they are on the CD that came with the kit. Finally, copy the files generated by iMPACT, from the location specified during file preparation, and paste them in the CompactFlash directory. The CompactFlash card is now ready to be inserted in the Virtex-II Pro Development board.

Plug the CompactFlash card into the socket labeled "P9". The socket is located on the backside of the Virtex-II Pro Development board underneath the power supply daughter board. Do not force the card in the socket. If having trouble with insertion just turn the card over and try it. The card is keyed and will only fit one way. Before applying power to the board, set the following switches. Set the CFG MODE switch on the dipswitch labeled "S1" to the default position (OFF). This will set the System ACE controller to load the Virtex-II Pro on power-up (when released out of reset). Next set the CFG ADDR switches to the address of the bit file to be loaded. Switch 3 is the MSB and switch 1 is the LSB. A switch in the OFF position is a low or binary '0' (all CFG ADDR switches off is address 0x0). Finally set switch 1 on the dipswitch labeled "S2" to the ON position to release the System ACE from reset and apply power to the board. The DONE LED for the Virtex-II Pro FPGA, "D22", should be illuminated to indicate a successful configuration. Also, the System ACE Status LED labeled "D8" will illuminate upon a successful System ACE configuration of the Virtex-II Pro. The System ACE Error LED labeled "D9" will illuminate if an error occurs. The Error LED will also blink if the CompactFlash card is not plugged in. To re-load the FPGA with a bit file at a different address, change the CFG ADDR switches to the desired address and then toggle switch 1 on dipswitch "S2" OFF then ON to reset the System ACE controller.

## **2.2.3 PCI**

The Virtex-II Pro FPGA can be configured over PCI by running the Avnet Electronics Marketing PCI Utility, a graphical user interface that allows the user to read/write and download files to the PCI memory space in addition to configuring the Virtex-II Pro FPGA. The purpose of the configuration over PCI is to allow the user to put the board into the PCI slot of their development PC, close the lid to the PC chassis and be able to work with the board without it taking up counter space. It is also a very fast way of reconfiguring the Virtex-II Pro device. Place a jumper (shunt) on "JP8" to put the Virtex-II Pro FPGA in SelectMAP mode. This is required for configuration over PCI. Also, make sure the System ACE controller is in reset by putting switch 1 of the dipswitch labeled "S2" in the OFF position. The PROM file for the PCI bridge design must be programmed into the XC18V02 PROM (the board comes with the PROM already programmed with the bridge design). Finally, make sure the Spartan-IIE is set for master-serial mode to load from the PROM on power-up (remove jumper on JP9).

The Virtex-II Pro Development board was designed to fit into the majority of computer cases with PCI support. The board is 600 mils (0.6 inches) taller than the PCI specification requirement and may not fit in all cases. To install the development board into a computer case, turn the power off to the computer and remove the cover on the case. Leave the power cord connected to the outlet. Next using a static strap or touching the bare metal of the computer chassis to discharge static build-up, insert the development board into an open PCI slot. The Virtex-II Pro Development board requires two PCI slots since the daughter-board protrudes over the adjacent slot. The power supply daughter-board must be connected to the development board since it supplies the 2.5VDC rail. Do not plug the AC/DC converter into the daughter-board. Power is derived from the PCI slot when plugged in. Make sure the

<span id="page-7-0"></span>development board is firmly seated in the PCI slot and that it is not touching any bare metal components in the computer case. Replace the cover and turn on the computer.

Copy the PCI Utility folder from the CD that comes with the kit to the local drive of the computer containing the Virtex-II Pro Development board. The ADS PCI Utility User Manual inside the folder contains the installation instructions. After installation is complete, run the PCI Utility program. In the PCI Utility window, the "Open Board" field should indicate the Virtex-II Pro Development board has been detected. To configure the Virtex-II Pro FPGA, click the downward arrow to expand the "Mode" menu and select "Configure" from the list. A browse window will open to prompt the user to browse to the location of the bit file to be programmed into the Virtex-II Pro. Select a bit file and then click on "Execute" to start the programming operation. A window will pop-up in a moment indicating the result of the configuration. There is no need to look at the DONE LED since the Utility reads the level of the DONE pin to determine if the configuration was successful.

When generating a bit file to be used with the PCI Utility, use CCLK as the startup clock. Configuration will fail to complete if a bit file was used with the startup clock set to JTAG clock (CCLK is the default setting in the Xilinx ISE tools). To set the startup clock in Project Navigator, right-click on "Generate Programming File" in the "Processes for Current Source:" window and select "Properties". Next click on the "Startup options" tab and select CCLK under the "FPGA Start-Up Clock" field. Then run the programming file generation step.

## **2.3 Jumper Settings**

This section provides a description of the jumper settings for the development board. The jumpers are listed by the silkscreen labels on the board. The board is ready to use out of the box with the default jumper settings.

### SFP0 TX EN – JP3

Install a jumper on "JP3" to enable transmission of SFP module #0 in the EMI cage labeled "P4". Remove the jumper to disable transmit.

Default: Open; TX disabled.

#### SFP1 TX EN – JP2

Install a jumper on "JP2" to enable transmission of SFP module #1 in the EMI cage labeled "P5". Remove the jumper to disable transmit.

Default: Open; TX disabled.

### TRGT CFG MODE – JP8

Sets the configuration mode of the Virtex-II Pro FPGA. Remove the jumper for boundary-scan mode. Install a jumper for SelectMAP mode, which is used by the PCI Utility during configuration. Default: Open; boundary-scan mode.

#### BRIDGE CFG MODE – JP9

Sets the configuration mode of the Spartan-IIE FPGA. Remove the jumper for master-serial mode and the PROM will load the Spartan-IIE on power-up. Install a jumper for boundary-scan mode to program the Spartan-IIE directly via boundary-scan. Default: Open; master-serial mode.

#### HSWAP EN – JP11

Enables pull-ups on the Virtex-II Pro I/O pins during configuration. Install a 0 ohm, 0603 resistor to disable the configuration pull-ups (I/Os will be floating). Do not install a resistor to enable the configuration pull-ups. Default: Open; pull-ups enabled.

#### APS VOLTAGE – JP5

Allows the user to select the voltage level for the APS supply to the XPAK module. The Virtex-II Pro Development board does not implement a fully adjustable power supply for the XPAK module. Instead the board supplies two of the common voltages used by XPAK modules. Install a jumper across pins 1-2 to set the APS voltage to 1.2VDC. Install a jumper across pins 2-3 to set the APS voltage to 1.8VDC. The APS regulator is in shutdown mode until an XPAK mode is present. Default: Open when XPAK module not installed; 0VDC output.

#### TRST/VCC – JP17

Sets the mode of the dual-purpose pin on the JTAG3 header. The center pin is the TRST signal that is connected to the TRST pin of the Ethernet PHY and also pin 1 of the JTAG3 header. Install a jumper across pins 1-2 to set pin 1 of JTAG3 to VCC (3.3VDC) and tie the TRST signal high (used during boundary-scan programming with JTAG3 header). Do not install a jumper to float the TRST signal for external control (used with boundary-scan tools that require control of TRST). Install a jumper across pins 2-3 to pull the TRST signal low (used to put the Ethernet PHY in normal operation). Default: Installed across pins 2-3; normal operation of Ethernet PHY.

### JTAG CHAIN - JP15

<span id="page-8-0"></span>Selects the JTAG chain configuration. Install a jumper across pins 2-3 for standalone mode (4 devices in chain: System ACE, Virtex-II Pro, XC18V02 PROM and Spartan-IIE FPGA). Install jumpers across pins 1-2 and pins 4-5 to add the PMC connectors on to the standalone chain. Install jumpers across pins 1-2, pins 3-4 and pins 5-6 to add the AvBus connector labeled "P10" on to the standalone chain. These settings are described in detail in the Hardware section of this manual. Default: Installed across pins 2-3; standalone chain mode.

# **3.0 Hardware**

This section of the manual describes the hardware of the Virtex-II Pro Development board. The hardware was designed with the Virtex-II Pro FPGA as the focal point. The block diagram is shown in Figure 3.

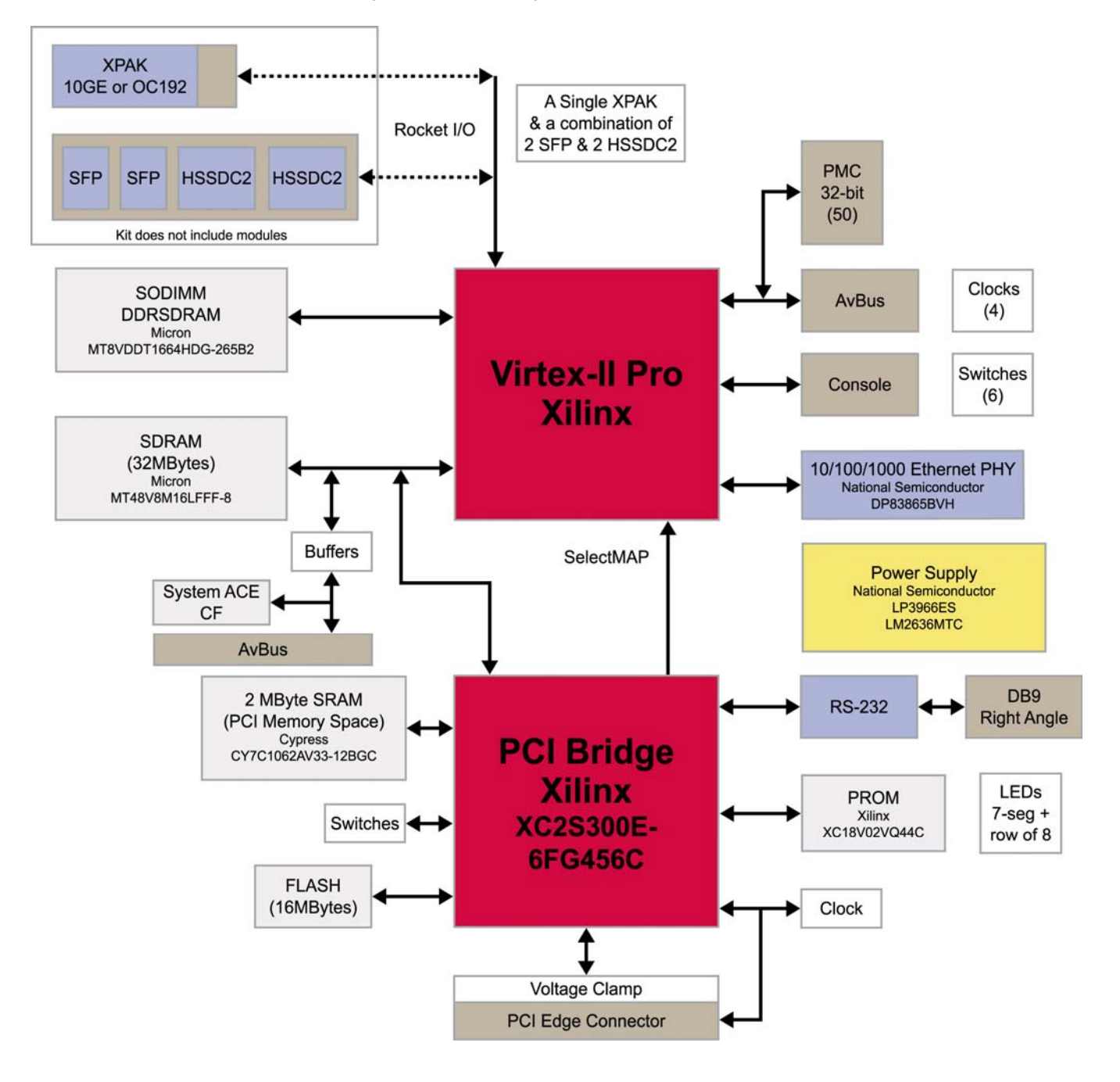

**Figure 3 - Virtex-II Pro Development Board Block Diagram** 

## <span id="page-9-0"></span>**3.1 Virtex-II Pro FPGA**

The Virtex-II Pro Development board was designed to support the Virtex-II Pro FPGA in the 896-pin, flip-chip BGA package (FF896). The flip-chip package provides superior multi-gigabit transceiver (MGT) performance over the wire bond package, providing data rates up to 3.125 Gbps in the –6 and –7 speed grades. The FF896 package is a versatile package with three mid-range densities providing eight MGTs and up to 556 I/Os and two embedded PowerPC processors. The board was designed to support all three densities: the 2VP7, 2VP20 and 2VP30. The schematic symbol used for the Virtex-II Pro device indicates the specific I/O pins available in each density (396 I/Os with 2VP7 and 556 I/Os with the 2VP20/30). The Virtex-II Pro Development board is available with different device options. Table 3 describes the attributes of the Virtex-II Pro device based on density and speed grade.

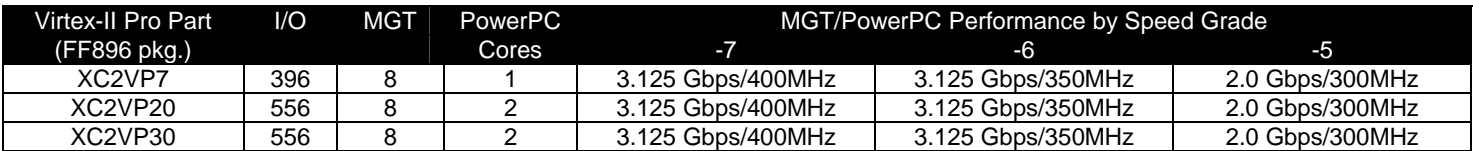

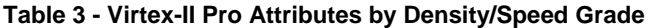

# **3.2 High-speed Serial Communication**

The MGTs of the Virtex-II Pro FPGA are connected to two HSSDC2 connectors, two Small Form Pluggable (SFP) connectors with EMI cages, and pads for a XPAK host connector with mounting holes for the mid-board module holder. In the case of the two HSSDC2 and two SFP connections, the MGTs were treated individually. This means the lengths of the transmit and receive signals were matched per MGT but not matched to any other MGT. However, in the case of the XPAK interface, four MGT channels were bonded together to create the 10-Gigabit Attachment Unit Interface (XAUI). The four transmit pairs have matched lengths and the four receive pairs have matched lengths. Each high-speed connector is described in greater detail in the following sub-sections.

## **3.2.1 HSSDC2**

The HSSDC2 connectors are used to implement high-speed serial communication over copper. These connectors support data rates up to 2.5 Gbps and are typically used for the Infiniband or Fibre Channel communication standards. The connectors are labeled "P2" and "P3" on the board. The pin-outs are shown below. The connectors installed on the board are keyed for Infiniband cables. The user may replace them with connectors keyed for Fibre Channel cables if desired since they have the same footprint.

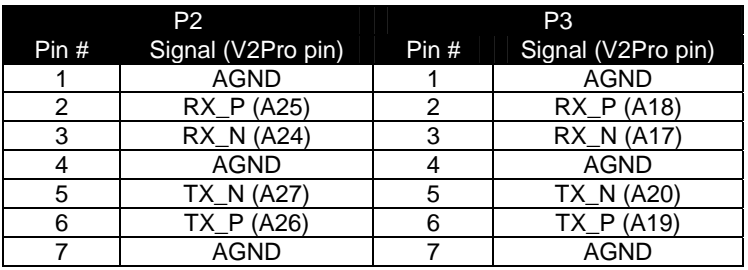

**Table 4 - HSSDC2 Connector Pin-outs (P2 & P3)** 

Table 4 gives the actual pin numbers in parenthesis of the MGT pins on the Virtex-II Pro FPGA. To implement a highspeed serial protocol at 2.5 Gbps, use the 125MHz differential clock input for the reference clock to the MGT macro. This clock is brought in on a BREF clock site, which has optimized routing to the MGT clock PLL. The clock net names are GIGE\_CLK\_P and GIGE\_CLK\_N with FPGA pin numbers of "F16" and "G16" respectively. The transmit pairs on both connectors are DC coupled but have 0 ohm, 0603 resistors that could be replaced with capacitors to AC couple the lines. The receive pairs are AC coupled by default.

## **3.2.2 SFP**

The SFP host connector and EMI cages can be used to implement a high-speed serial protocol over optical fiber or copper depending on the module used. These connectors support data rates up to 2.5 Gbps and can be used for Gigabit Ethernet, Infiniband or Fibre Channel. The connectors are labeled "P4" and "P5" on the board. The pin-outs are shown below.

<span id="page-10-0"></span>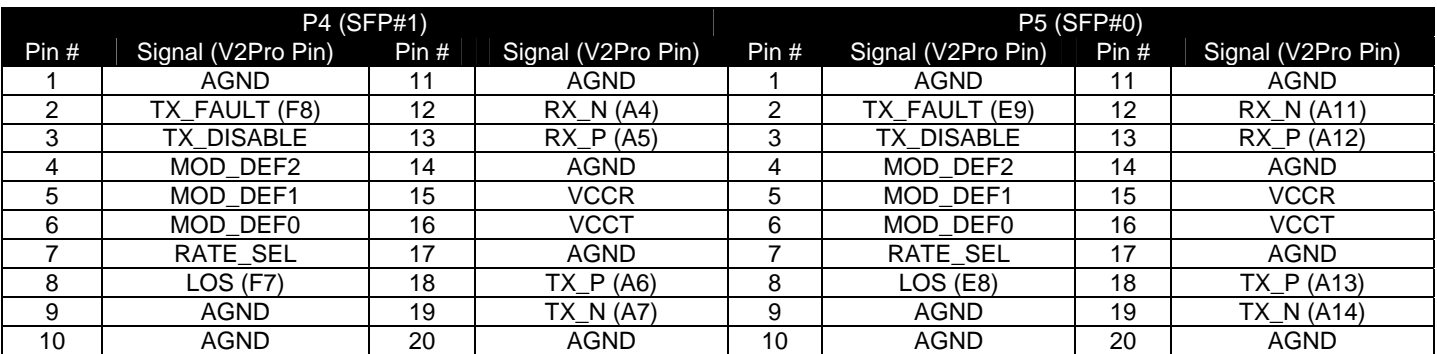

#### **Table 5 - SFP Connectors Pin-outs (P4 & P5)**

Table 5 shows the actual pin numbers in parenthesis of the MGT pins on the Virtex-II Pro FPGA. Two of the control signals, Transmit Fault and Loss Of Signal, are connected directly to the FPGA. The FPGA pin numbers for these signals are shown in Table 5. The Transmit Disable pins are connected to two-pin headers for jumper selection. These pins are pulled high to disable transmission as the default. Install jumpers on "JP2" and/or "JP3" to enable transmission of the SFP module(s). The remaining control signals were not connected to the FPGA due to pin limitations. These signals are brought out to test pads for the user to probe or solder test wires

To implement a high-speed serial protocol at 2.5 Gbps, use the 125 MHz differential clock input for the reference clock to the MGT macro. This clock is brought in on a BREF clock site, which has optimized routing to the MGT clock PLL. The clock net names are GIGE\_CLK\_P and GIGE\_CLK\_N with FPGA pin numbers of "F16" and "G16" respectively. Since the PLL of the MGT always multiplies by a factor of 20, using the 125 MHz clock results in a transmission rate of 2.5 Gbps. To run at a slower rate, the user may divide the clock using a Digital Clock Manager (DCM) and run the input into the reference clock on the MGT macro. This will introduce jitter, however, and is not recommended for data rates above 1.25 Gbps. A better approach would be to find an alternate oscillator with a lower frequency to replace the 125 MHz oscillator on the board. Care must be taken in device selection for output voltage (2.5VDC) and pin-out compatibility (LVPECL/LVDS differential output).

Both the transmit and receive pairs are directly connected or DC coupled to the SFP host connectors. Typically both the transmit and receive pairs are AC coupled inside the SFP module. The SFP module is powered by the 3.3VDC supply with separate filtering networks for the transmit and receive supplies (VccT and VccR). The transmit and receive ground terminals (VeeT and VeeR) are both connected to the same AGND reference.

## **3.2.3 XPAK**

The XPAK is a small form factor pluggable transceiver module for 10 Gbps serial data transmission. The XPAK interface on the Virtex-II Pro Development board was designed to run at the IEEE 10GBASE-R optical rate of 10.3125 Gbps with a four lane electrical interface at 3.125 Gbps (XAUI interface). **This interface requires a –6 or –7 speed grade Virtex-II Pro device and has not been fully tested. Furthermore, the 10 Gigabit Ethernet MAC core from Xilinx takes up considerable resources and may not fit in the 2VP7 density.** The –5 speed grade part cannot be expected to run at 10.3125 Gbps since the MGTs are only rated at 2.0 Gbps. The XPAK interface on the Virtex-II Pro Development board was designed to comply with the XPAK MSA Revision 2.1, with some exceptions to be discussed later. The XPAK MSA closely resembles the XENPAK MSA and makes frequent references to it. The XPAK form factor was used because its half the size of a XENPAK, it does not require a large cut-out in the PCB and it has a midboard mounting option allowing the module to be placed anywhere on the board instead of on the faceplate. The XPAK connector is labeled "P1" and is located on the backside (solder-side) of the board. The pin-out of the host connector is shown below.

<span id="page-11-0"></span>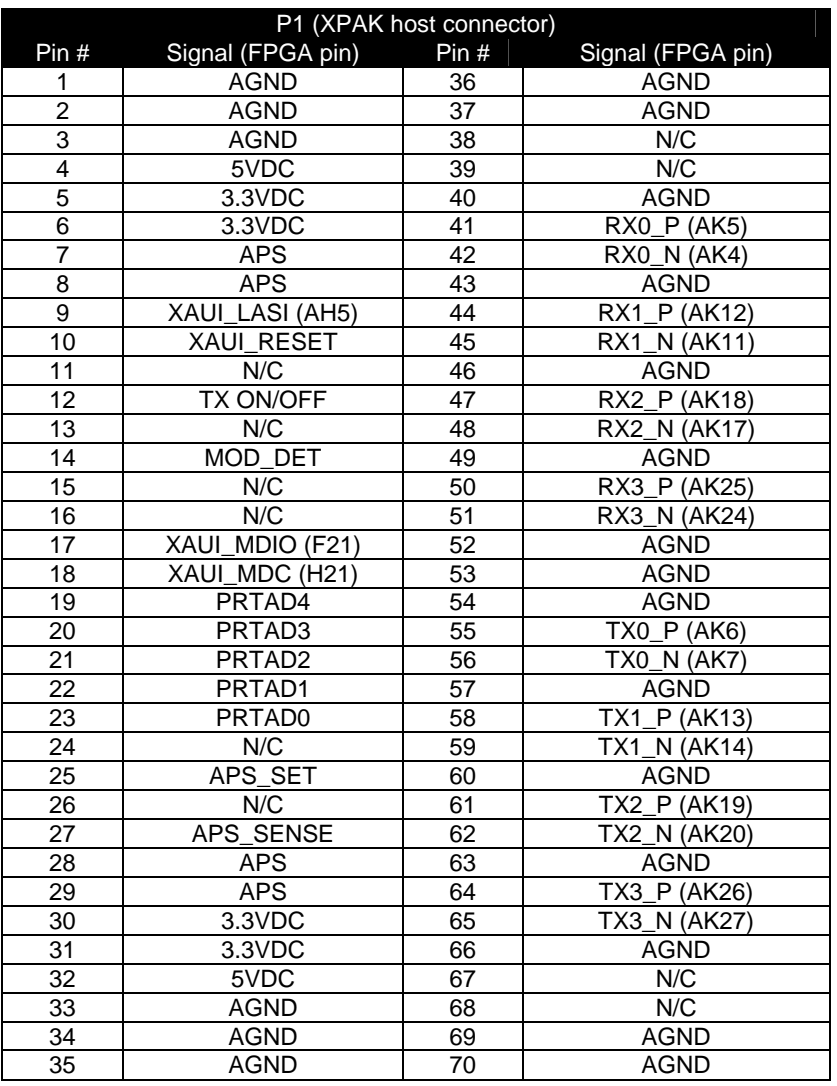

**Table 6 - XPAK Host Connector Pin-out (P1)** 

Table 6 gives the actual pin numbers in parenthesis of the MGT pins on the Virtex-II Pro FPGA. The management interface signals (MDIO and MDC) are connected to the Virtex-II Pro FPGA through level shifting logic. It is necessary to shift the voltage level of the XPAK outputs from the APS voltage level (1.2V or 1.8V) to 2.5VDC to meet the minimum input level of the FPGA. Likewise the outputs of the FPGA are shifted down to the APS supply voltage. Since the MDIO signal is a bi-directional data line, it was necessary to add a direction control signal. This signal is called XAUI\_MDIO\_DIR and is connected to pin "D15" of the Virtex-II Pro FPGA. Setting the direction pin low (logic '0') enables the FPGA output buffer and disables the XPAK output buffer allowing the FPGA to drive the MDIO line. The opposite is true when setting the direction pin high (logic '1'), the XPAK is able to drive the MDIO line. The user should set the direction pin low to write to the MDIO line and high to read from the MDIO line. The Link Alarm Status Interrupt (LASI) pin is connected to the FPGA to allow detection of whether a module is installed. The Transmit On/Off pin is connected to a two-pin header for jumper selection. This pin is pulled down by default to disable transmission. Install a jumper on "JP1" to enable transmission. The Reset pin on the XPAK module is connected to the Spartan-IIE FPGA due to pin limitations on the Virtex-II Pro. The Bridge design in the Spartan-IIE FPGA sets the XPAK reset pin based on the setting of switch 2 on the dipswitch labeled "S2". Turn switch 2 to the ON position to bring the XPAK module out of the reset state.

The Virtex-II Pro Development board was designed to comply with the XPAK MSA Revision 2.1 with the major exception being the design of the Adjustable Power Supply (APS). The fully adjustable supply detailed in the XPAK MSA was not implemented. Instead an adjustable voltage regulator is used to supply two of the most common APS voltages based on a jumper setting. Place a jumper on "JP5" across pins 1-2 to generate an APS voltage of 1.2VDC,

<span id="page-12-0"></span>or place the jumper across pins 2-3 for 1.8VDC. **The user must select the APS voltage level based on the voltage requirements of the module being used.** It is possible to generate an APS voltage other than the default levels of 1.2VDC and 1.8VDC by replacing either R112 or R113 with a different resistance value. See the datasheet for National's LP3966ES-ADJ Linear Regulator for the equation to calculate acceptable resistor values. The minimum output voltage of the regulator is 1.2VDC. The shutdown pin of the APS regulator (U12) is driven by the XPAK module detect signal. This keeps the regulator in shutdown mode to save power when a module is not installed. The APS Sense and APS Set signals on the XPAK module are not used and brought out to test pads for user access. The Port Address signals (PRTAD[0:4]) are not used since the board only supports one module.

The 156.25 MHz differential clock input is used for the reference clock to the MGT macro. This clock is brought in on a BREF clock site, which has optimized routing to the MGT clock PLL. The clock net names are XAUI\_CLK\_P and XAUI\_CLK\_N with FPGA pin numbers of "AH16" and "AJ16" respectively. Since the PLL of the MGT always multiplies by a factor of 20, using the 156.25 MHz clock results in a transmission rate of 3.125 Gbps. The transmit and receive signals are directly connected to the XPAK host connector or DC coupled. However, all XPAK compliant modules have AC coupling on both the transmit and receive signals inside the module itself. The transmit differential pairs are routed on the solder-side of the board while the receive pairs are routed on the component-side. This keeps the signals from crossing on the way to the XPAK connector. Return paths are provided by the analog ground planes in the layers directly adjacent to the outer layers. The analog ground planes are separate from the digital ground used for the rest of the components on the board, but are referenced to digital ground in several locations through ferrite beads.

## **3.3 Memory**

The Virtex-II Pro Development board has several types of volatile and non-volatile memory. The Virtex-II Pro FPGA has access to the following memory devices either directly or indirectly through the Spartan-IIE FPGA: Mobile SDRAM, Asynchronous SRAM, DDR SDRAM SODIMM, Flash and System ACE CompactFlash. To maximize the number of Virtex-II Pro I/O pins available for user applications, a single memory bus was used to access the SDRAM, SRAM, Flash and System ACE CompactFlash. This shared bus provides an individual chip select to each memory device but shares the data and address busses. The shared bus has three elements that contribute to the loading (i.e. the direct connections to the Virtex-II Pro), the Mobile SDRAM, the Spartan-IIE FPGA and the 32-bit buffer/transceiver. The Spartan-IIE design provides an almost transparent connection from the shared bus to the SRAM and Flash. The System ACE CompactFlash resides on the other side of the address/control buffer and data bus transceiver. The DDR SODIMM bus is separate from the shared bus and dedicated to the SODIMM.

## **3.3.1 Mobile SDRAM**

Two Micron Mobile SDRAM devices, part number: MT8V8M16LFFF-8, make up the 32-bit data bus. Mobile SDRAM devices were used to accommodate the low voltage requirement of the shared memory bus (2.5V). These devices support 2.5V core and I/O supplies (VDD and VDDQ). Attributes of the Mobile SDRAM interface are listed below.

- 32MB total (two 8 Meg x 16 devices), board supports addressing for up to 64MB
- 54-ball FBGA (8mm x 9mm)
- Board supplies 2.5V to VDD and VDDQ
- 8ns access time (CL =  $3 \text{ } \textcircled{2}$  125 MHz, CL =  $2 \text{ } \textcircled{2}$  100 MHz)

The following table lists the timing parameters required to set up the SDRAM peripheral in EDK for 100 MHz operation (parameters are entered in the MHS file). If a timing parameter is left out of the peripheral instantiation, a default value is automatically used. The Software/BSP section of this manual has more information about setting up peripherals in EDK.

<span id="page-13-0"></span>

| SDRAM peripheral - Timing Parameter | Time (ps) or<br>Number |
|-------------------------------------|------------------------|
| C SDRAM TMRD                        | 2                      |
| C SDRAM TWR                         | 15000                  |
| C SDRAM TCCD                        |                        |
| C SDRAM TRAS                        | 50000                  |
| C SDRAM TRC                         | 100000                 |
| C SDRAM TRFC                        | 100000                 |
| C SDRAM TRCD                        | 20000                  |
| C SDRAM TRRD                        | 20000                  |
| C SDRAM TRP                         | 20000                  |
| C SDRAM TREF                        | 64                     |
| C_SDRAM_REFRESH_NUMROWS             | 4096                   |
| C SDRAM CAS LAT                     | $\overline{2}$         |
| C SDRAM DWIDTH                      | 32                     |
| C SDRAM AWIDTH                      | 12                     |
| C_SDRAM_COL_AWIDTH                  | 9                      |
| C SDRAM BANK AWIDTH                 | 2                      |
| C xxx CLK PERIOD PS                 | 10000                  |

**Table 7 - Timing Parameters for SDRAM Peripheral** 

## **3.3.2 Asynchronous SRAM**

A single Cypress Asynchronous SRAM device, part number: CY7C1062AV33-12BGC, makes up the 32-bit data bus. The Cypress device provides 2 MB of SRAM memory on a single IC and is organized as 512K x 32. The device has an operating voltage of 3.3V and a –12 speed grade for 80 MHz operation. The SRAM is connected to the Spartan-IIE FPGA via a dedicated bus. The Bridge design in the Spartan-IIE FPGA essentially connects the shared bus to the SRAM bus during Virtex-II Pro transactions to SRAM. The Bridge design also maps the SRAM into the BAR0 memory space and arbitrates transactions by the Virtex-II Pro and the PCI.

The default timing parameters can be used to set up the external memory controller peripheral for the SRAM device. It is only necessary to specify the address location, OPB clock frequency and the port mappings. See the Software/BSP section of this manual for more information.

## **3.3.3 Flash**

The board has a dual footprint allowing either Intel StrataFlash or AMD Uniform Sector Flash to be used based on availability. Two 64 Mbit devices, 4M x 16, make up the 32-bit Flash data bus. The part number for the Intel StrataFlash device is E28F640J3A-120. The part number for the AMD Uniform Sector Flash device is AM29LV641DL90REI. Both devices have an operating voltage of 3.3V and provide 16 MB total of Flash memory. The Flash is connected to the Spartan-IIE FPGA via a dedicated bus. The Bridge design in the Spartan-IIE FPGA essentially connects the shared bus to the Flash during Virtex-II Pro transactions to Flash. The Bridge design also maps the Flash into the BAR1 memory space and arbitrates transactions by the Virtex-II Pro and the PCI.

The timing parameters to set up the external memory controller (EMC) peripheral for the Flash devices are shown below. If a timing parameter is left out of the peripheral instantiation, a default value is automatically used. The Software/BSP section of this manual has more information about setting up peripherals in EDK.

| <b>EMC peripheral - Timing Parameter</b> | Time (ps) |
|------------------------------------------|-----------|
| C_READ_ADDR_TO_OUT_SLOW_PS_0             | 100000    |
| C_WRITE_ADDR_TO_OUT_SLOW_PS_0            | 55000     |
| C_WRITE_MIN_PULSE_WIDTH_PS_0             | 70000     |
| C_READ_ADDR_TO_OUT_FAST_PS_0             | 25000     |
| C WRITE ADDR TO OUT FAST PS 0            | 55000     |
| C_READ_RECOVERY_BEFORE_WRITE_PS_0        | 35000     |
| C_WRITE_RECOVERY_BEFORE_READ_PS_0        | 35000     |

**Table 8 - Timing Parameters for Flash Peripheral** 

## **3.3.4 DDR SDRAM SODIMM**

The DDR SDRAM interface provides a socket for a 200-pin SODIMM. The part number for the Micron memory module is MT8VDDT1664HDG-265B2/B3. This module is organized as 16 Meg x 64 or 128 MB, and has an operating voltage of 2.5V. The dual bank module (HD option) is used, but the interface supports both the single and

<span id="page-14-0"></span>dual bank modules. The –265 speed grade has an access time of 7.5 ns and a CL of 2.5. The maximum data rate is 266 MHz (DDR).

The DDR memory bus is a dedicated bus, which adheres to particular routing guidelines. The trace lengths for all the DDR signals are matched. The clock lines are routed as differential pairs. The signals were placed on particular I/O sites according to clock domain. For example, data and control signals do not share an I/O pair (P/N pair). I/O pairs are clocked out on the same clock so two signals requiring different clock domains should not make up a pair (P/N specified site, see the Pin-out section of the Virtex-II Pro datasheet). All of the essential DDR memory signals are connected to Banks 6 and 7 on the Virtex-II Pro device. Banks 6 and 7 make up the side of the chip that faces the DDR socket. Since every pin in Bank 6 and 7 was used for the 2VP7 device, exceptions had to be made to the I/O placement rules to make everything fit. The exception was placing some of the data mask and data strobe signals on the same P/N pair, forcing them to be in the same clock domain. Since the data strobe and mask signals require different clock domains, the data mask signals have limited functionality with this pin placement. The data mask signals can be set during the de-assertion state prior to asserting the strobe for the first data transfer, but the mask must stay the same for all the data in the burst. The interface fully supports 64-bit wide transfers where the data mask signals are all statically set to zero.

All of the outputs to the DDR memory module should use the SSTL2\_II I/O standard. Double-data rate flops were used to clock in/out the data. The 125 MHz clock input was used for the single rate clock during testing, resulting in a data rate of 250 MHz.

### **3.3.5 System ACE CompactFlash**

The Virtex-II Pro FPGA can access the CompactFlash through the MPU interface on the System ACE controller. The MPU interface is a set of registers in the System ACE controller that provide the ability to read/write sectors of the CompactFlash card. The MPU interface is connected to the shared memory bus through the address/control buffer and data bus transceiver. The address/control buffer is always enabled while the data bus transceiver is only enabled when the System ACE chip select is asserted. The direction of the data bus is controlled by the output enable control signal (OE#) of the shared bus. During a write, the active low output enable should be set high to allow the Virtex-II Pro to drive the bus. During a read, the output enable should be set low to allow the System ACE to drive read data on the bus.

The CompactFlash card supplied with the board is a 64 MB, Type-I card from Toshiba. The part number is THNCF064MMA. The System ACE controller supports CompactFlash cards of up to 1 GB. The following table shows the connections for the System ACE MPU interface to the shared bus.

<span id="page-15-0"></span>

| Shared Memory Bus to System ACE Controller Connections |                  |                     |                 |  |
|--------------------------------------------------------|------------------|---------------------|-----------------|--|
| (buffers treated as transparent)                       |                  |                     |                 |  |
| Shared Bus Signal Name                                 | V2Pro pin#       | System ACE pin name | ACE pin#        |  |
| A <sub>0</sub>                                         | AH24             | MPA00               | 70              |  |
| A <sub>1</sub>                                         | AG24             | MPA01               | 69              |  |
| A2                                                     | AE22             | MPA02               | 68              |  |
| A <sub>3</sub>                                         | AC22             | MPA03               | 67              |  |
| A4                                                     | AG21             | MPA04               | 45              |  |
| A <sub>5</sub>                                         | AJ22             | MPA05               | 44              |  |
| A <sub>6</sub>                                         | AD19             | MPA06               | 43              |  |
| D <sub>0</sub>                                         | AF10             | MPD00               | 66              |  |
| D <sub>1</sub>                                         | <b>AE10</b>      | MPD01               | 65              |  |
| D <sub>2</sub>                                         | AC12             | MPD <sub>02</sub>   | 63              |  |
| D <sub>3</sub>                                         | <b>AG14</b>      | MPD03               | 62              |  |
| D <sub>4</sub>                                         | <b>AC15</b>      | MPD04               | 61              |  |
| D <sub>5</sub>                                         | AB15             | MPD05               | 60              |  |
| D <sub>6</sub>                                         | AD <sub>17</sub> | MPD06               | 59              |  |
| D7                                                     | <b>AE17</b>      | MPD07               | 58              |  |
| D <sub>8</sub>                                         | AD12             | MPD08               | 56              |  |
| D <sub>9</sub>                                         | AD10             | MPD <sub>09</sub>   | 53              |  |
| D <sub>10</sub>                                        | AF14             | MPD <sub>10</sub>   | $\overline{52}$ |  |
| D <sub>11</sub>                                        | <b>AE14</b>      | MPD11               | 51              |  |
| D <sub>12</sub>                                        | AC10             | MPD <sub>12</sub>   | 50              |  |
| D <sub>13</sub>                                        | AD14             | MPD <sub>13</sub>   | 49              |  |
| D14                                                    | AB16             | MPD14               | 48              |  |
| D <sub>15</sub>                                        | AC16             | MPD15               | 47              |  |
| SYS ACE CS#                                            | AD <sub>16</sub> | MPCE#               | 42              |  |
| WE#                                                    | AG25             | MPWE#               | 76              |  |
| OE#                                                    | AH23             | MPOE#               | 77              |  |
| SYS ACE IRQ                                            | AG23             | <b>MPIRQ</b>        | 41              |  |
| SYS ACE BRDY                                           | AE24             | <b>MPBRDY</b>       | 39              |  |

**Table 9 - System ACE: MPU Interface Connections** 

## **3.4 Communication**

The Virtex-II Pro FPGA has access to Ethernet and RS232 physical layer transceivers for communication purposes. Network access is provided by a 10/100/1000 Mb/s Ethernet PHY, which is connected to the Virtex-II Pro via a standard GMII interface. The PHY connects to the outside world with a standard RJ45 connector located on the PCI faceplate. Serial port communication to the embedded PowerPC processor or FPGA fabric is provided through a dual-channel RS232 transceiver. A six pin Mini-DIN connector on the faceplate is used for the Virtex-II Pro serial port connector. A custom serial cable is included in the kit to connect the Mini-DIN connector to a standard DB9 serial port connector.

## **3.4.1 Ethernet PHY**

The PHY is a National DP83865BVH Gig PHYTER® V. The DP83865 is a low power version of National's Gig PHYTER V with a 1.8V core voltage and 2.5V I/O voltage. The PHY also supports 3.3V I/O, but the 2.5V option is used on the board. The PHY is connected to a Pulse RJ-45 jack with integrated magnetics (part number: JK0654218Z). The jack also integrates two LEDs to show Link and Activity. External logic was used to logically OR the three link indicators for 10, 100 and 1000 Mb/s to drive the Link LED on the RJ-45 jack. The external logic is for the default strap options and may not work if the strap options are changed. Four more LEDs are provided on the board for status indication. These LEDs indicate Link at 10 Mb/s, Link at 100 Mb/s, Link at 1000 Mb/s and Full Duplex operation. The PHY clock is generated from its own 25 MHz crystal. The PHY address is set to 0b00001 by default. PHY address 0b00000 is reserved for a test mode and should not be used. Three-pad resistor jumpers were used to set the strapping options. These jumper pads provide the user with the ability to change the settings by moving the resistors. The strapping options are shown in the table below. The dual-function pins that are used for a strapping option and to drive an LED, have a set of two jumpers per pin. The dual-function pins are indicated by an asterisk in the Table 10 below.

<span id="page-16-0"></span>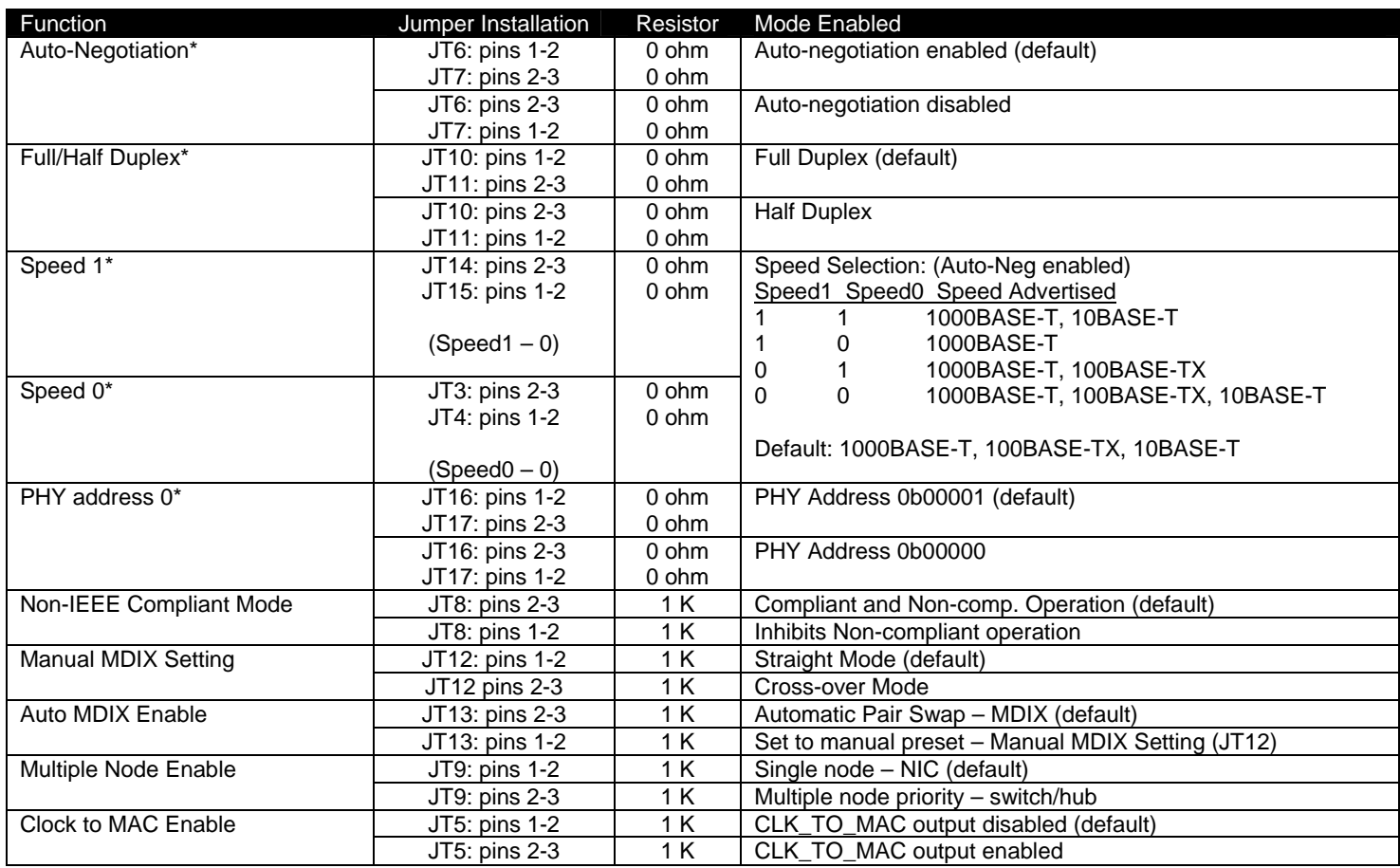

**Table 10 - Ethernet PHY Strapping Options** 

The default options as indicated in Table 10 are Auto-Negotiation enabled, Full Duplex mode, Speed advertised as 10/100/1000 Mb/s, PHY address 0b00001, IEEE Compliant and Non-compliant support, straight cable in non-MDIX mode, auto-MDIX mode enabled, Single node (NIC) and CLK\_TO\_MAC disabled. The pin-out for a jumper pad is shown below.

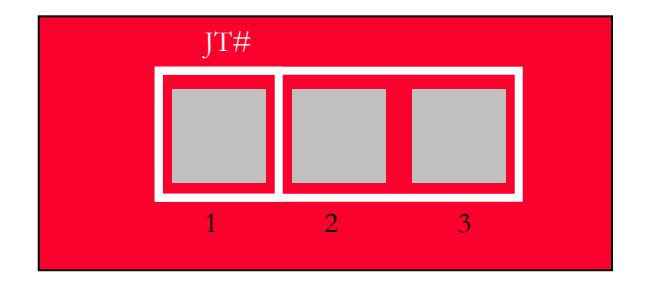

**Figure 4 – Jumper Pad Pin-out** 

The auto-MDIX mode provides automatic swapping of the differential pairs. This allows the PHY to work with either a straight-through cable or crossover cable. Use a CAT-5e or CAT-6 Ethernet cable when operating at 1000 Mb/s (Gigabit Ethernet). The boundary-scan Test Access Port (TAP) controller of the PHY must be in reset for normal operation. **Place a jumper (shunt) on JP17 across pins 2-3 for normal operation of the PHY.** This will pull the active low reset pin of the TAP (TRST) low, putting the TAP in reset.

## **3.4.2 RS232 Transceiver**

The RS232 transceiver is a Maxim MAX3388ECUG ("U33"). This transceiver is a low power device with an operating voltage of 2.5V. The internal charge pump creates the RS232 compatible output levels. The FPGA transmit/receive signals are connected to a 2.5V bank on the Virtex-II Pro. Two channels are supported by the interface. The primary

<span id="page-17-0"></span>channel is brought out on the Mini-DIN connector labeled "JS1". The custom serial cable included in the kit should be used to plug "JS1" into a standard PC serial port (male DB9). The secondary channel is only available with the 2VP20 or 2VP30 devices and connects to the 3-pin header labeled "JP6". The secondary channel can also be accessed on the Mini-DIN connector by using a Y-adapter. The adapter should have keyboard/mouse split wiring and a male 6-pin Mini-DIN connector breaking out into two female 6-pin Mini-DIN connectors. The following tables show the pin-outs for the FPGA interface, the Mini-DIN connector and the custom serial cable (ADS-DB9-MD6-CABLE).

| <b>Signal Name</b>                     | <b>FPGA</b><br>pin# | Xcvr<br>pin# |
|----------------------------------------|---------------------|--------------|
| Primary channel Transmit (TRGT_TXD1)   | AJ3                 |              |
| Primary channel Receive (TRGT_RXD1)    | AK3                 | 13           |
| Secondary channel Transmit (TRGT_TXD2) | D <sub>30</sub>     | 8            |
| Secondary channel Receive (TRGT_RXD2)  | D <sub>29</sub>     | 12           |

**Table 11 - RS232 FPGA Pin-out** 

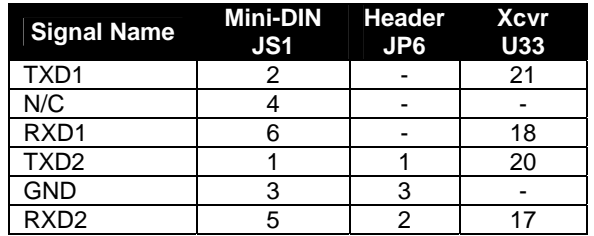

**Table 12 - RS232 Connector Pin-out** 

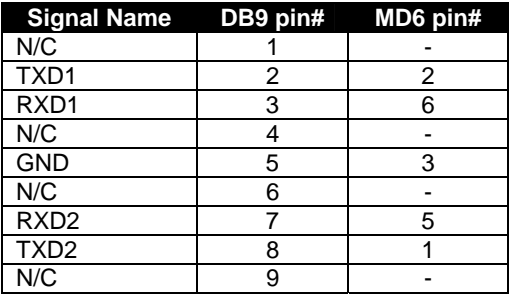

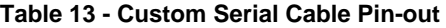

## **3.5 PCI**

The primary purpose of the Spartan-IIE Bridge FPGA is to provide the user with a PCI interface for development and communication without requiring the purchase of a PCI core. The Spartan-IIE Bridge design enables the Virtex-II Pro FPGA to read and write memory mapped in the PCI memory space. The Bridge also has the ability to reconfigure the Virtex-II Pro with bit files loaded over PCI using the Avnet Electronics Marketing PCI Utility. The PCI Utility is a Windows-based program that provides the user with a way to read/write and load files to the PCI memory space. The board was designed with a universal PCI connector for 32-bit or 64-bit operation at 3.3V or 5V. The board is PCI functional but not completely PCI compliant due the height of the card and the bus switches. The board is 600 mils (0.6 inches) taller than the PCI requirement but still fits in most PC cases. Bus switches were used for level shifting to support both 3.3V and 5V signaling environments, since the Spartan-IIE I/O are not 5V tolerant. The PCI interface was designed with PCI-X support in mind, however the PCI-X core is not currently available for the Spartan-IIE architecture and only standard PCI frequencies were tested. The Spartan-IIE Bridge design is provided in .mcs format for the XC18V02 configuration PROM.

## **3.5.1 Bridge Design**

The following diagram shows the data flow between the sub-modules that make up the Bridge design.

<span id="page-18-0"></span>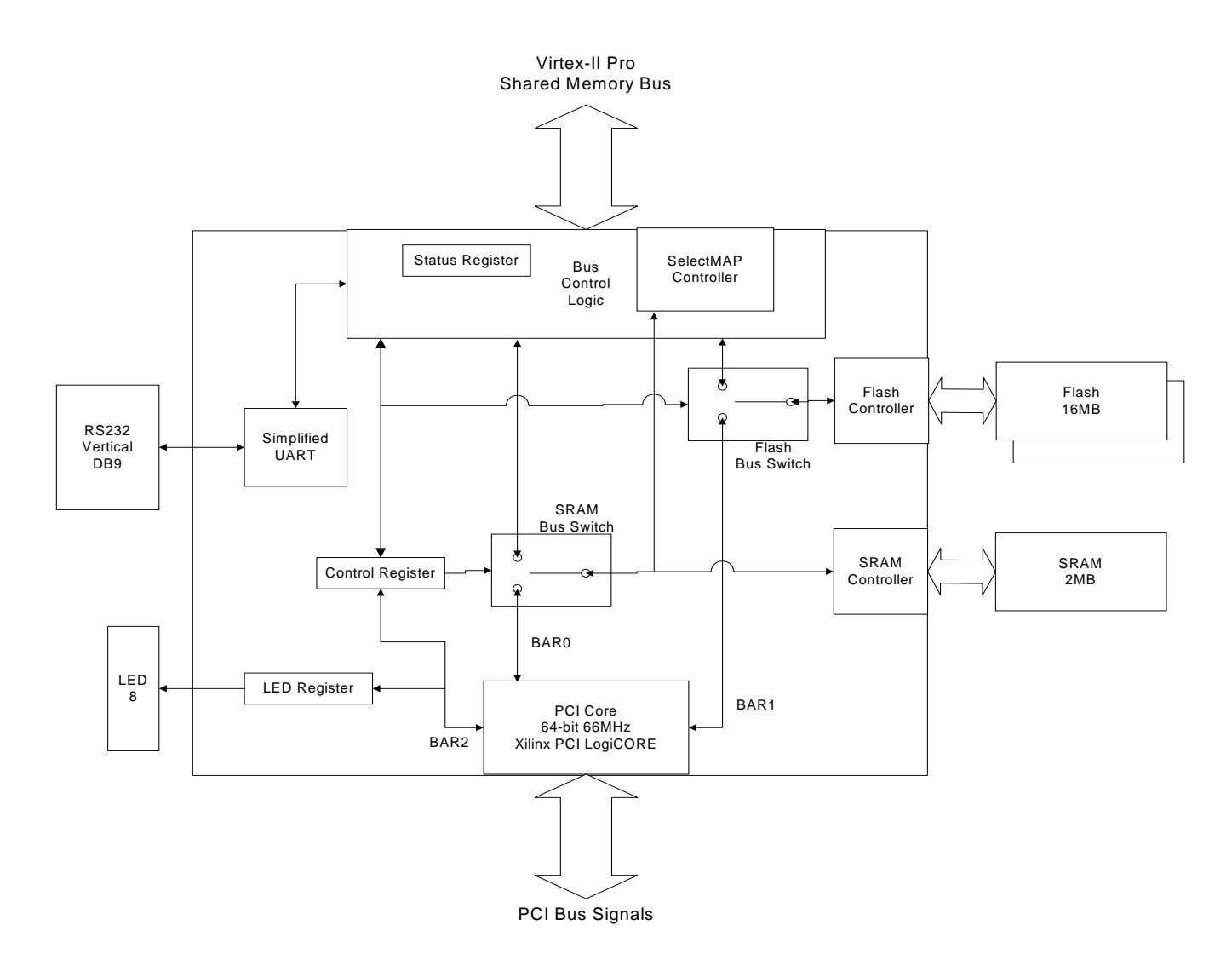

**Figure 5 – Bridge Design Block Diagram** 

The block diagram in Figure 5 shows the functionality of the Bridge design that will be implemented. **Check the readme file in the documents folder (bridge\_readme.txt) for information about the supported functions per release version.** Contact your local Avnet FAE to get new versions when available.

The Bridge design implements a target-only PCI interface using the PCI LogiCORE from Xilinx. The full range of the SRAM and Flash memories are mapped in the PCI memory space. The system registers for the Bridge design are also mapped in the PCI memory space. The memory map for the Bridge design is shown in the table below.

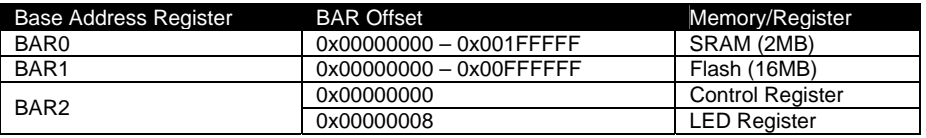

#### **Table 14 - PCI Memory Map**

Both the SRAM and Flash have a one-to-one mapping so that address 0x0 of the memory is offset 0x0 in the corresponding Base Address Register (BAR). While the Bridge design uses the 64-bit PCI core, only 32-bit transactions are supported to access the SRAM, Flash and registers. The upper 32-bits of address/data (AD[63:32]) are ignored by the Bridge design. All addressing is on a four-byte boundary. All of the base address registers are set up in the memory space (versus I/O space). BAR0 supports both reads and writes to the SRAM memory. BAR1 supports only read transactions to the Flash memory. BAR2 supports both reads and writes to the Control and LED registers.

The Control Register provides the user with the ability to initiate a reconfiguration of the Virtex-II Pro, put the Virtex-II Pro in reset and assign ownership of the SRAM and Flash busses. The Control register also provides status information. The bit mapping of the Control Register is shown in the following table.

<span id="page-19-0"></span>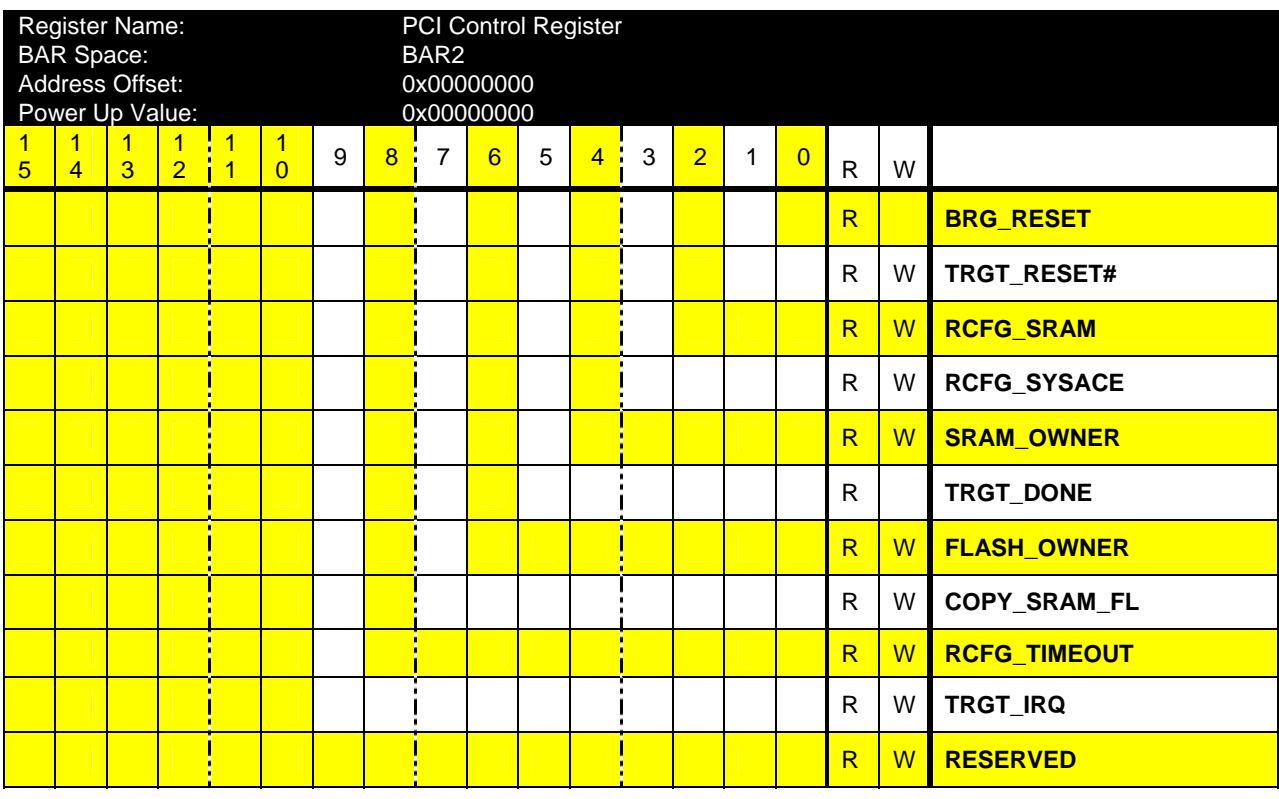

#### **Table 15 - Control Register Bit Map**

The upper 16 bits of the 32-bit Control Register are not used and always have a value of zero.

#### BRG\_RESET, TRGT\_RESET#

The two pushbuttons on the board are used as reset signals to the Bridge and the Virtex-II Pro. Bit 0 of the Control Register, "BRG\_RESET", indicates the status of the Bridge reset, which is set by the pushbutton labeled "SW2". Bit 1 of the Control Register, "TRGT\_RESET#", indicates the status of the Virtex-II Pro reset. The Bridge provides an active low reset signal to the Virtex-II Pro FPGA when pushbutton "SW1" is pressed or when the user writes a '0' to bit 1 of the Control Register. The user must then clear the reset by writing a '1' to bit 1. The reset signal is on Virtex-II Pro pin "AH8" (labeled "CLKEN" on the schematic).

#### RCFG\_SRAM, RCFG\_TIMEOUT, TRGT\_DONE

Setting bit 2 of the Control Register, "RCFG\_SRAM", enables the configuration controller, which programs the Virtex-II Pro with the contents of the SRAM memory starting from offset 0x0 (BAR0). The controller uses the SelectMAP interface of the Virtex-II Pro to configure the FPGA with a bit file stored in the SRAM memory. The FPGA must be put in SelectMAP mode by installing a jumper on "JP8" before booting the PC containing the board. The SelectMAP interface requires the bit file to be generated with CCLK as the startup clock (CCLK is the default option in the Project Navigator software of the Xilinx ISE). The configuration controller clears bit 2 in the Control Register upon completion of the configuration process. The controller sets bit 8 of the Control Register, "RCFG\_TIMEOUT", if the DONE pin on the Virtex-II Pro FPGA fails to go high indicating a successful configuration within the allotted time. The user may read the DONE pin, which is represented as bit 5 of the Control Register, "TRGT\_DONE". Selecting the "Configure" mode in the PCI Utility automatically writes the bit file to SRAM starting at offset 0x0, then sets bit 2 in the Control Register to start the configuration and finally responds with the outcome of the configuration based on whether the DONE pin went high (success) or the timeout flag was set (failure).

#### RCFG\_SYSACE

Setting bit 3 of the Control Register, "RCFG\_SYSACE", resets the System ACE controller causing it to reconfigure the Virtex-II Pro with a bit file stored in the CompactFlash. A valid CompactFlash card must be installed and the System ACE controller must be set to load after reset by setting switch 4 of the dipswitch labeled "S1" to the OFF position. The CompactFlash card can contain up to 8 different bit files. The bit file to be programmed is selected by the setting the address (binary "000" to "111") with switches 1 through 3 on the dipswitch labeled "S1" (switch 3 is the MSB, switch 1 is the LSB).

#### <span id="page-20-0"></span>SRAM\_OWNER, FLASH\_OWNER, TRGT\_IRQ

The Bridge design allows both the Virtex-II Pro and the PCI host to access the SRAM and Flash memory. The Bridge acts like a bus switch, either connecting the Virtex-II Pro shared memory bus or the PCI bus to the memory. The SRAM and Flash busses are separate and individually selectable. The Bridge makes the bus selection based on the ownership bits in the Control Register. Bit 4 of the Control Register, "SRAM\_OWNER", indicates the owner of the SRAM bus. Bit 6 of the Control Register, "FLASH\_OWNER", indicates the owner of the Flash bus. For both ownership bits, logic '0' means the Virtex-II Pro bus has control and logic '1' means the PCI bus has control. Ownership must be given by the current owner of the bus to the other client and cannot be taken away by the nonowner. The Bridge design gives the Virtex-II Pro ownership during reset (the Virtex-II Pro is the default owner of both the SRAM and Flash busses). A PCI transaction to SRAM (BAR0) or Flash (BAR1) when the PCI bus is not the owner will result in a disconnect-without-data or retry condition. A Virtex-II Pro read transaction to SRAM or Flash when the Virtex-II Pro is not the owner returns 0xBADDFEED as the data. The Virtex-II Pro cannot access the PCI Control Register directly. Instead the Virtex-II Pro accesses the ownership bits through a command/status register in the shared bus memory map, referred to as the Virtex-II Pro Status Register. The Virtex-II Pro Status Register is a read/write register at physical address 0x01000000. Performing either a SRAM or Flash transaction to address 0x01000000 will access the Status Register. Status Register transactions are qualified by the shared bus address and the write enable/output enable control signals (WE# and OE#). The Status Register is outside the address range of the SRAM and Flash memory. The Virtex-II Pro Status Register bit map is shown in Table 16. The PCI application may issue an interrupt request to Virtex-II Pro by asserting bit 9 of the PCI Control Register, "TRGT\_IRQ". This may be used to request bus ownership. The Virtex-II Pro pin "AD23" is used for the TRGT\_IRQ signal. The Virtex-II Pro may clear the request after servicing by writing to bit 2 of the Status Register.

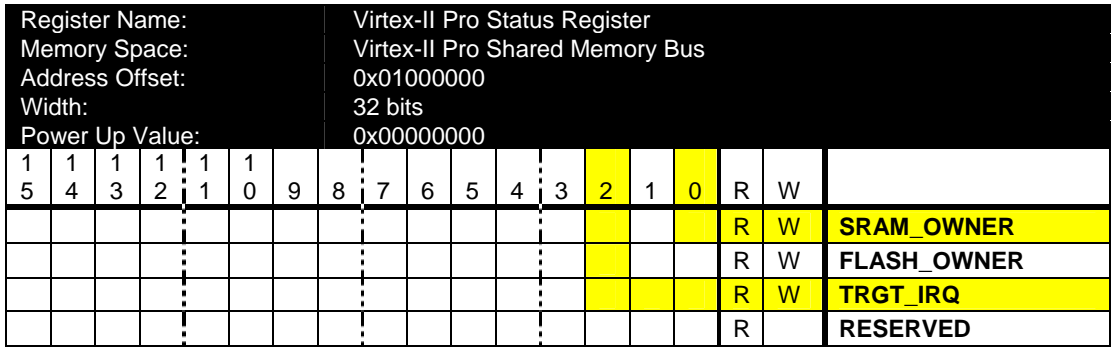

#### **Table 16 - Status Register Bit Map**

#### COPY\_SRAM\_FL

Setting bit 7 of the Control Register, "COPY\_SRAM\_FL", enables the Flash controller to program the contents of the SRAM memory to the Flash. The full range of SRAM is copied to the Flash starting at Flash address 0x0. The Flash controller clears the COPY\_SRAM\_FL bit upon completion of the transfer.

## **3.5.2 PCI Utility**

The Avnet PCI Utility is a Windows-based graphical user interface that uses a PCI device driver to communicate with the board. The main purpose of the PCI Utility is to aid in the debug process of a PCI design. The device driver was designed using a driver development tool from Jungo called WinDriver [\(www.jungo.com\)](http://www.jungo.com/). Most of the source code for the PCI Utility is provided as an example of how to interface to the driver. However, the user would require the WinDriver development tool to modify the driver. The Avnet PCI Utility User Manual included on the CD under the PCI Utility folder provides instructions for installation and use of the utility program.

## **3.6 I/O Connectors**

The Virtex-II Pro Development board is a compatible motherboard that incorporates board-to-board connectors to support expansion boards. The connection between the Virtex-II Pro Development board and the compliant daughter boards is via the Avnet standard AvBus connectors (P8, P10, P11 and P12). The connectors on the development board are the host connectors, AMP part number 179031-6. The host connectors mate with AMP part number 5-179010-6. When interfacing to other boards care most be taken to tri-state any signals that could interfere with those of the other board. The Virtex-II Pro Development board also has PCI Mezzanine Card (PMC) connectors. The Virtex-II Pro FPGA is connected to two standard PMC connectors according to the PMC specification for 32-bit PCI (spec. connectors Pn1 & Pn2). The connectors are labeled "P6" and "P7" on the board.

## <span id="page-21-0"></span>**3.6.1 AvBus Connectors**

The Virtex-II Pro FPGA is connected to four 140-pin board-to-board AvBus standard connectors. The 2VP7 density device does not have enough I/O to fill up all four of the AvBus connectors. The AvBus connectors that are populated per Virtex-II Pro density are shown in the table below.

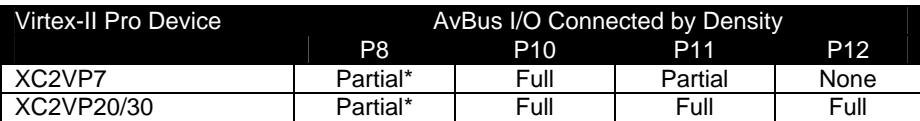

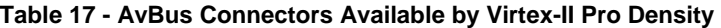

In the Table 17, "Full" means that all of the I/O pins for that AvBus connector type are connected to the Virtex-II Pro FPGA (88 I/O for a JTAG type, 93 I/O for non-JTAG). "Partial" means that some of the I/O are not connected with the smaller density FPGA and "None" means that none of the I/O are connected with the smaller density. \*The AvBus connector "P8" is a special case where not all of the I/O pins were connected, but all of the connected pins are available for all densities.

#### AvBus "P8"

The primary purpose of the AvBus connector labeled "P8" is to make the Virtex-II Pro shared memory bus available for debug purposes. This connector is located on the other side of the shared memory bus buffers and only contains a subset of the shared memory bus control signals. The "P8" connector is an exception to the other connectors since the voltage level of the I/O is 2.5V instead of 3.3V. The main purpose of "P8" is for debug and not as I/O connector for expansion cards. The address/control signal buffer is always enabled. The data bus transceiver is enabled when either the System ACE chip select is asserted or the GPIO chip select is asserted (active low). The GPIO chip select signal is only connected to "P8" and is the select signal for the "P8" connector. The direction of the data bus is controlled by the output enable signal of the shared bus (OE#, Virtex-II Pro pin "AH23"). To write data out to the "P8" connector, set the output enable high (the output enable is pulled-up on the board). To read data from the "P8" connector, set the output enable low and also disable the System ACE chip select.

### AvBus "P10"

The AvBus connector labeled "P10" is directly connected to 88 I/O of the Virtex-II Pro FPGA that are available in all densities (2VP7 and 2VP20/30). Due to the limited number of I/O, some of these I/Os are also connected to the two PMC connectors. This allows either "P10" or the PMC connectors be used but not both at the same time. The "P10" connector supports 3.3V I/O expansion cards. The actual Vcco voltage for the Virtex-II Pro 3.3V banks is 3.0V. Setting the Vcco voltage to 3.0V instead of 3.3V effectively extends the overshoot rating on the Virtex-II Pro I/O.

#### AvBus "P11"

The AvBus connector labeled "P11" is connected to 60 I/O with the 2VP7 and all 93 I/O with the 2VP20/30 device. Some of the I/O, that are in 2.5V banks on the Virtex-II Pro, were connected through bus switches to level shift the I/O from/to 3.3V to support 3.3V expansion cards.

#### AvBus "P12"

The AvBus connector labeled "P12" is only connected with the 2VP20/30 density. All of the I/O connected to the "P12" connector are in 2.5V banks on the Virtex-II Pro FPGA. Therefore all of these I/O go through bus switches to level shift the I/O from/to 3.3V to support 3.3V expansion cards.

## **3.6.2 PMC Connectors**

PMC connectors are provided to support the implementation of PCI in the Virtex-II Pro FPGA. The PMC interface supports 32-bit PCI at 33MHz. The user must instantiate the necessary pull-ups in the user constraint file for the PCI control signals to adhere to the PCI system (motherboard) specification. While the Xilinx PCI LogiCORE has support for Virtex-II Pro devices, the only package that has been targeted so far is the FF672 (not the FF896). If using the Xilinx PCI LogiCORE, the user constraint file for the FF672 package could be modified to work on the development board by changing the pin locations, moving the clock buffer and removing the slice constraints. It may be necessary to adjust the timing constraints or try different place-and-route effort levels to make the design meet timing without the slice constraints. The development board provides the option of either driving the PCI clock with the FPGA or the 33MHz clock driver by installing "R227". The default method, with "R227" removed, is for the FPGA to drive the clock out to the PMC connectors.

## **3.6.3 Header "JP16"**

The 40-pin header labeled "JP16" on the Virtex-II Pro Development board is connected to 35 I/O pins on the Virtex-II Pro FPGA when a 2VP20/30 is installed. None of the pins are connected when the 2VP7 device is used. Pin 38 on the header provides either 3.3V or 5.0V depending on the jumper pad installation on JT24 (3.3V is the default).

The tables on the following pages show pin-outs for the AvBus connectors, the PMC connectors and the header.

<span id="page-22-0"></span>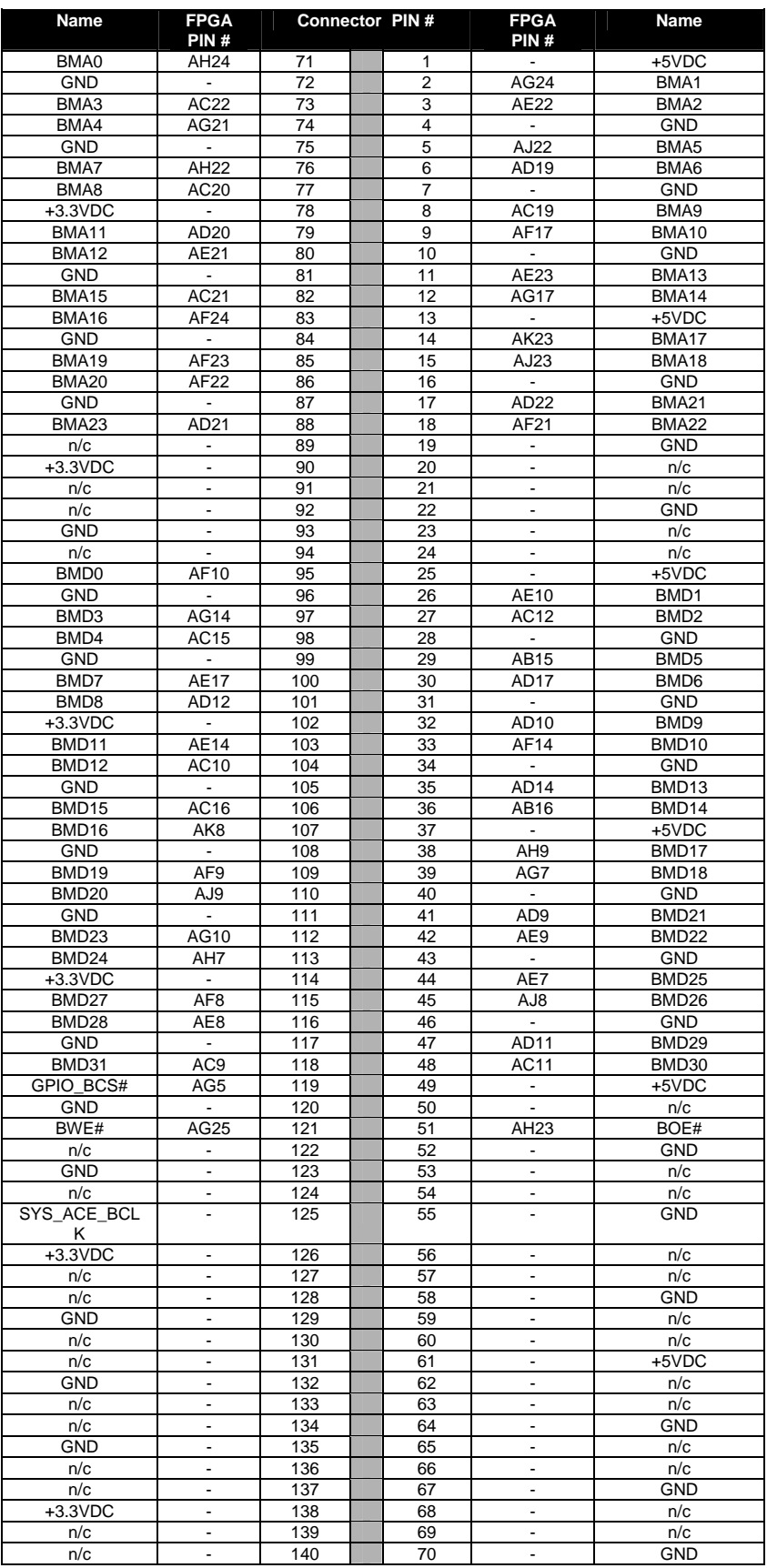

## **Table 18 - AvBus Connector "P8" Pin-out**

<span id="page-23-0"></span>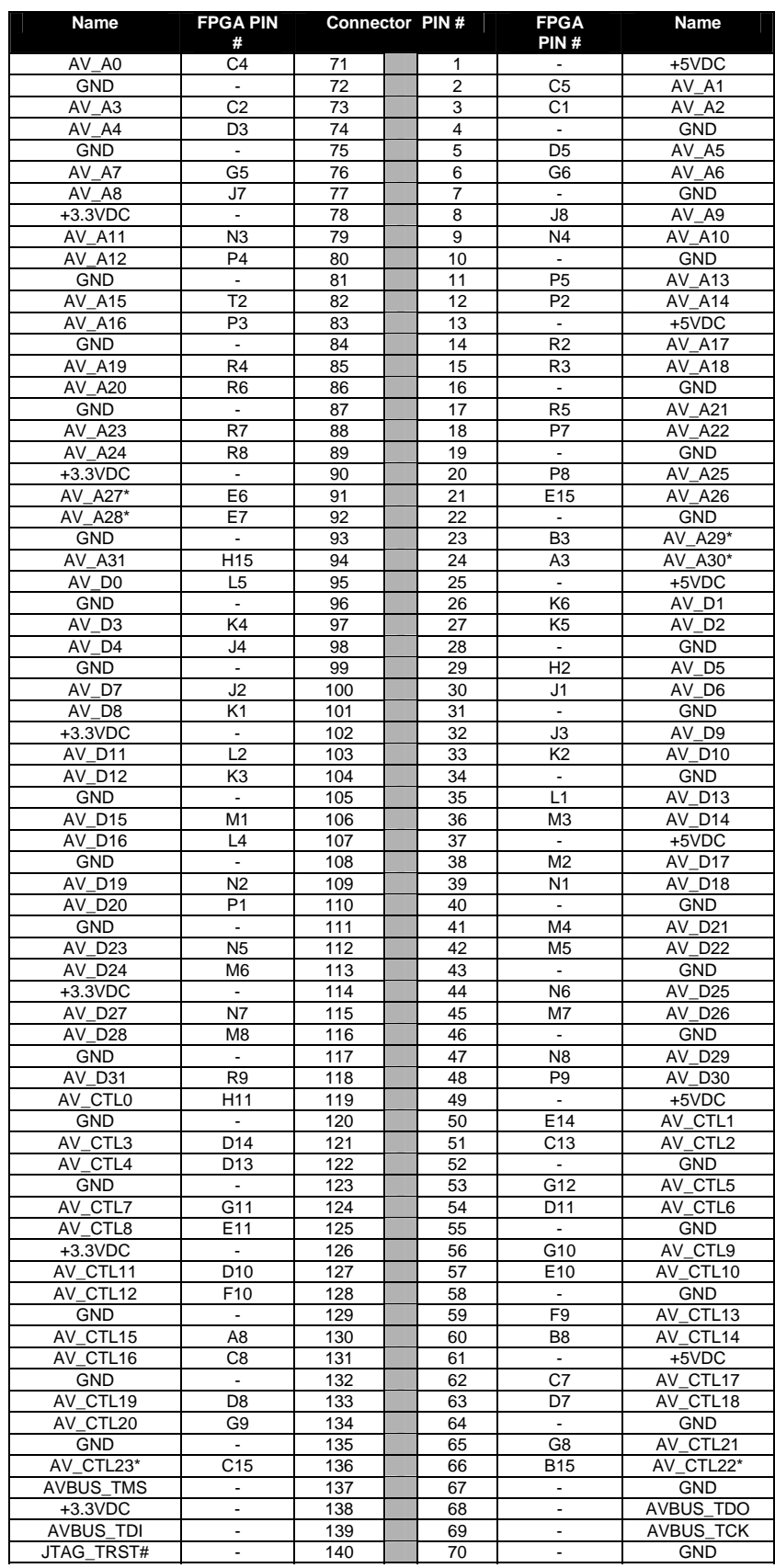

**Table 19 - AvBus Connector "P10" Pin-out** 

<span id="page-24-0"></span>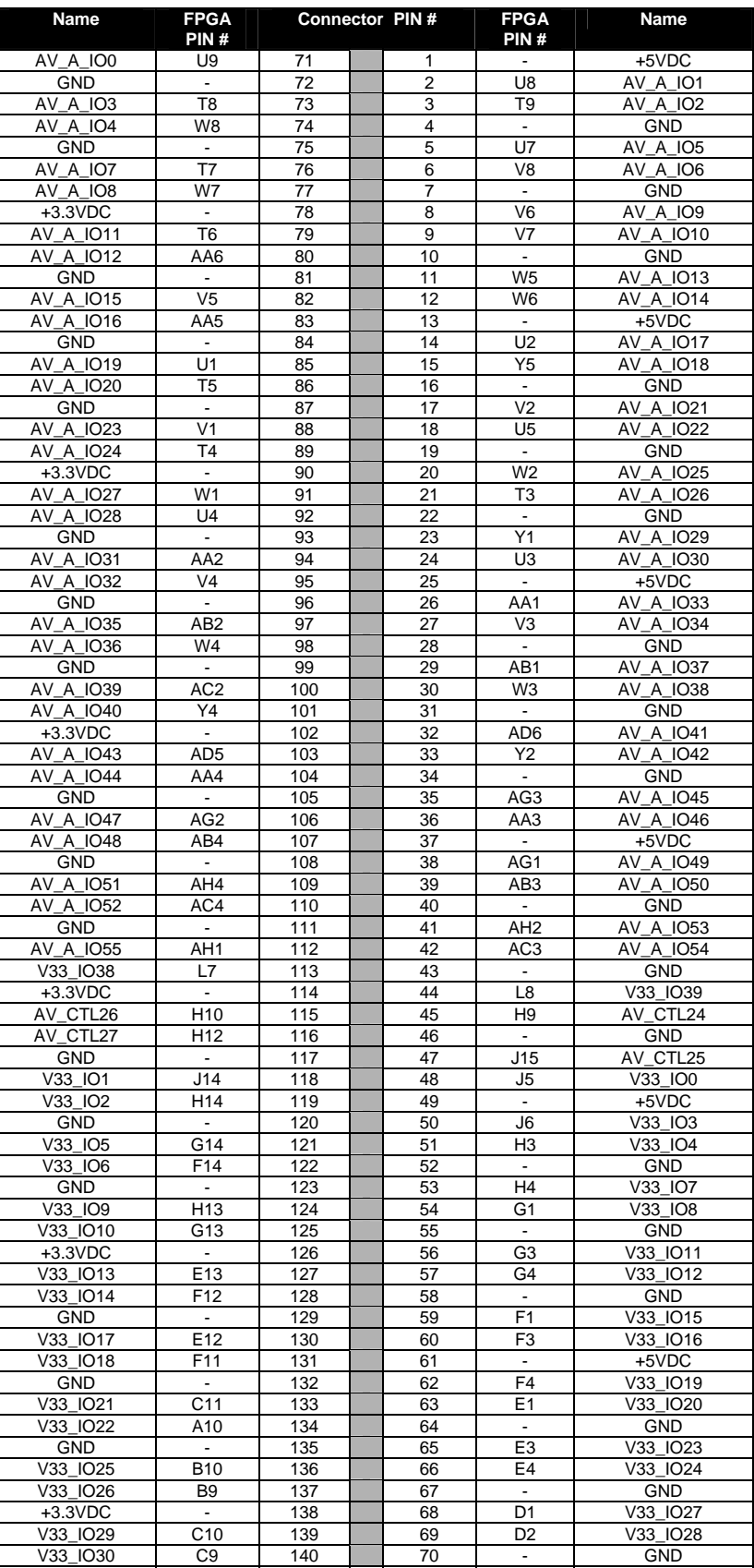

**Table 20 - AvBus Connector "P11" Pin-out** 

<span id="page-25-0"></span>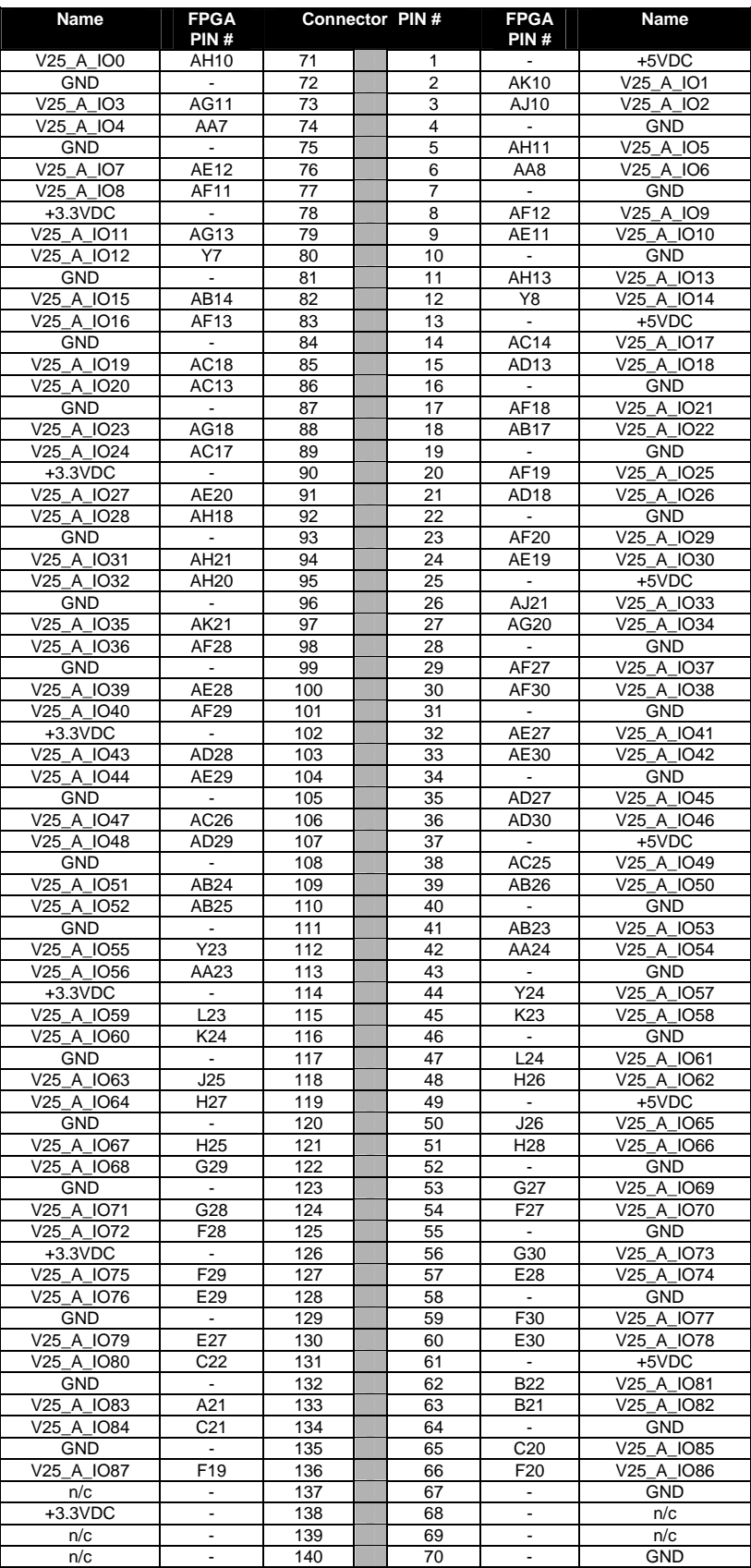

## **Table 21 - AvBus Connector "P12" Pin-out**

<span id="page-26-0"></span>

| P6: PMC Connector #1 |                          |               |               |                          |                |
|----------------------|--------------------------|---------------|---------------|--------------------------|----------------|
| Pin                  | <b>FPGA</b>              | <b>Signal</b> | Signal        | <b>FPGA</b>              | Pin            |
| 1                    |                          | PMC TCK       | $-12V$ PCI    |                          | $\overline{2}$ |
| 3                    | ٠                        | Ground        | PMC INTA I    | C <sub>2</sub>           | $\overline{4}$ |
| $\overline{5}$       | $\blacksquare$           | INTB#         | INTC#         | $\blacksquare$           | 6              |
| $\overline{7}$       | $\overline{\phantom{a}}$ | BUSMODE1#     | 5.0V          | $\overline{\phantom{a}}$ | 8              |
| 9                    | $\overline{\phantom{a}}$ | INTD#         | PCI-RSVD      | $\overline{\phantom{a}}$ | 10             |
| 11                   |                          | Ground        | PCI-RSVD      | $\blacksquare$           | 12             |
| 13                   | C <sub>4</sub>           | CLK_PMC_CLK   | Ground        |                          | 14             |
| 15                   |                          | Ground        | PMC GNT O     | C <sub>1</sub>           | 16             |
| 17                   | C <sub>5</sub>           | PMC REQ I     | 5.0V          |                          | 18             |
| 19                   |                          | 3.3V          | PMC AD31      | R <sub>9</sub>           | 20             |
| 21                   | M <sub>8</sub>           | PMC AD28      | PMC AD27      | <b>N7</b>                | 22             |
| 23                   | N <sub>6</sub>           | PMC AD25      | Ground        | $\sim$                   | 24             |
| 25                   | $\blacksquare$           | Ground        | PMC CBE3      | R <sub>2</sub>           | 26             |
| 27                   | M <sub>5</sub>           | PMC AD22      | PMC AD21      | M4                       | 28             |
| 29                   | N <sub>2</sub>           | PMC AD19      | 5.0V          | $\overline{\phantom{a}}$ | 30             |
| 31                   | $\blacksquare$           | 3.3V          | PMC AD17      | M <sub>2</sub>           | 32             |
| 33                   | J8                       | PMC FRAME     | Ground        | $\Delta$                 | 34             |
| 35                   | τ                        | Ground        | PMC IRDY      | $\overline{\mathsf{J7}}$ | 36             |
| 37                   | D <sub>5</sub>           | PMC DEVSEL    | 5.0V          | $\blacksquare$           | 38             |
| 39                   |                          | Ground        | LOCK#         | $\overline{\phantom{a}}$ | 40             |
| 41                   | $\blacksquare$           | PCI-RSVD      | PCI-RSVD      | $\blacksquare$           | 42             |
| 43                   | N <sub>4</sub>           | PMC PAR       | Ground        | $\blacksquare$           | 44             |
| 45                   |                          | 3.3V          | PMC AD15      | M1                       | 46             |
| 47                   | K <sub>3</sub>           | PMC AD12      | PMC AD11      | L2                       | 48             |
| 49                   | J3                       | PMC AD9       | 5.0V          | ÷.                       | 50             |
| 51                   | $\overline{\phantom{a}}$ | Ground        | PMC CBE0      | P <sub>2</sub>           | 52             |
| 53                   | J1                       | PMC AD6       | PMC AD5       | H2                       | 54             |
| 55                   | J4                       | PMC AD4       | Ground        | $\mathbf{r}$             | 56             |
| 57                   | ä,                       | 3.3V          | PMC AD3       | K4                       | 58             |
| 59                   | K <sub>5</sub>           | PMC AD2       | PMC AD1       | K <sub>6</sub>           | 60             |
| 61                   | L <sub>5</sub>           | PMC AD0       | 5.0V          | $\overline{\phantom{a}}$ | 62             |
| 63                   | $\blacksquare$           | Ground        | <b>REQ64#</b> | $\blacksquare$           | 64             |

**Table 22 - PMC Connector "P6" Pin-out** 

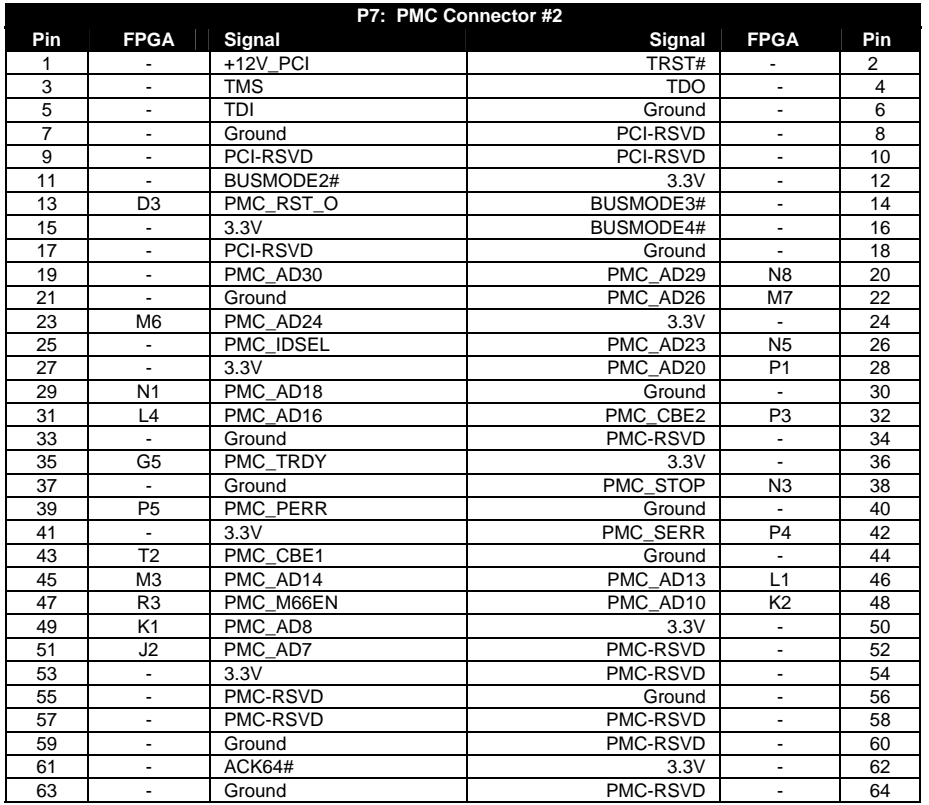

## **Table 23 - PMC Connector "P7" Pin-out**

<span id="page-27-0"></span>

| JP16: Header 20x2 |                 |                                    |             |                 |            |
|-------------------|-----------------|------------------------------------|-------------|-----------------|------------|
| Pin               | <b>FPGA</b>     | Signal                             | Signal      | <b>FPGA</b>     | <b>Pin</b> |
| 1                 | E <sub>19</sub> | V25 A IO88                         | V25 A IO89  | E18             | 2          |
| 3                 | G18             | V25 A IO91                         | V25 A IO90  | H <sub>18</sub> | 4          |
| 5                 | G17             | V25 A IO92                         | V25 A IO93  | F <sub>17</sub> | 6          |
| 7                 | H <sub>17</sub> | V <sub>25</sub> A IO <sub>95</sub> | V25 A IO94  | J17             | 8          |
| 9                 | AB <sub>8</sub> | V25 A IO96                         | V25 A IO97  | AB7             | 10         |
| 11                | AC6             | V25 A IO99                         | V25 A IO98  | AB <sub>6</sub> | 12         |
| 13                | AF6             | V25 A IO100                        | V25 A IO101 | AB <sub>5</sub> | 14         |
| 15                | AE5             | V25 A IO103                        | V25 A IO102 | AC <sub>5</sub> | 16         |
| 17                | AF4             | V25 A IO104                        | V25 A IO105 | AE4             | 18         |
| 19                | AF4             | V25 A IO107                        | V25 A IO106 | AD4             | 20         |
| 21                | AF <sub>2</sub> | V25 A IO108                        | V25 A IO109 | AF <sub>1</sub> | 22         |
| 23                | AE2             | V25 A IO111                        | V25 A IO110 | AE3             | 24         |
| 25                | AE1             | V25 A IO112                        | V25 A IO113 | AD <sub>3</sub> | 26         |
| 27                | AD <sub>1</sub> | V25 A IO115                        | V25 A IO114 | AD <sub>2</sub> | 28         |
| 29                | H <sub>5</sub>  | V33 IO31                           | V33 IO32    | E <sub>2</sub>  | 30         |
| 31                | K8              | V33 IO34                           | V33 IO33    | F <sub>2</sub>  | 32         |
| 33                | K7              | V33 IO35                           | V33 IO36    | G <sub>2</sub>  | 34         |
| 35                |                 | n/c                                | V33 IO37    | H6              | 36         |
| 37                |                 | n/c                                | 3.3V/5.0V   | ۰               | 38         |
| 39                | ۰               | Ground                             | Ground      | ٠               | 40         |

**Table 24 - Header "JP16" Pin-out** 

## **3.7 Power**

The Virtex-II Pro Development board uses the National Semiconductor LM2636 Programmable Power Supply designed by Avnet Electronics Marketing. Contact your local Avnet sales office to purchase additional supplies separately (Avnet part number: ADS-NSC-XP). The Programmable Power Supply daughter board mates with the Virtex-II Pro Development board via the 54-pin header labeled "J1". The supply has been programmed to deliver 3.3VDC on VO1 and 2.5V on VO2. The daughter board also passes the 5.0V input from the AC/DC Converter to the development board to power the 5.0V rail. The 2.5V and 3.3V voltage rails are then regulated to the necessary voltages by on-board linear regulators. National's LP3966- ADJ Adjustable Linear Regulator is primarily used to regulate the required voltages. Separate and isolated regulators are provided to supply the Virtex-II Pro MGT power and termination supplies to limit power supply noise. The high-current connector that the AC/DC Converter plugs into on the daughter board is shown in the following illustration.

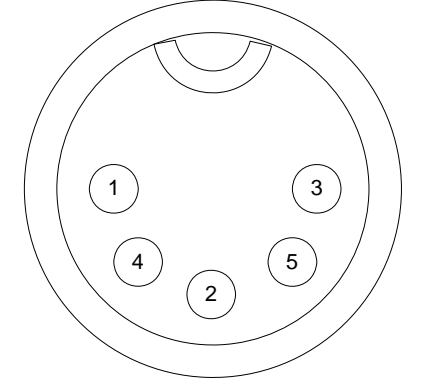

**Figure 6 - High-Current Power Connector "J19"** 

The barrel connector "J7" may be used as alternative to the high-current connector "J19", however the high-current connector should be used in applications requiring over 4 Amps. There is no protection for reverse power supply polarity so take the necessary precautions to ensure that the center pin is 4.75V – 5.25V, and the ring is ground.

<span id="page-28-0"></span>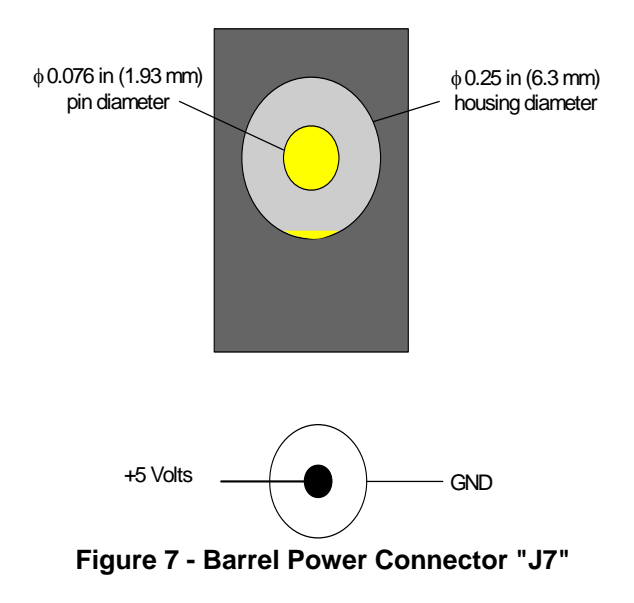

See Section 2.1 for information on how to get started using the AC/DC Converter and the power supply daughter board.

## **3.8 Configuration**

The Virtex-II Pro Development board supports multiple methods of configuring the Virtex-II Pro FPGA including Boundaryscan, System ACE CompactFlash and PCI. All of the JTAG enabled devices on the board are a part of the boundary-scan chain. In addition, the expansion connectors may be added to the development board boundary-scan chain to incorporate the boundary-scan chain of an expansion board. These expansion connectors include the PCI edge connector, the PMC connectors and the AvBus connector ("P10"). The header labeled "JP15" is used to select which connectors belong to the chain. The standalone position, a jumper installed across pins 2-3, has only the JTAG enabled devices on the development board in the chain and removes all of the expansion connectors from the chain. This is the default setting that most users will use. The other jumper settings are shown below.

| "JP15" JTAG Chain Selection - Jumper Settings |                                                                   |  |
|-----------------------------------------------|-------------------------------------------------------------------|--|
| <b>Pins 2-3</b>                               | <b>Standalone Mode</b> – System ACE, Virtex-II Pro, XC18V02 PROM, |  |
|                                               | Spartan-IIE and PCI in chain (PCI bypassed by default)            |  |
| Pins 1-2 and 4-5                              | Add PMC Connector to standalone                                   |  |
| Pins 1-2, 3-4 and 5-6                         | Add AvBus Connector to standalone                                 |  |
| Pins 1-2 and 5-6                              | Add both PMC and AvBus to standalone                              |  |

**Table 25 - JTAG Chain Selection "JP15"** 

The Ethernet PHY is also part of the standalone chain but it is bypassed by default. Bypass resistors are provided to enable the user to bypass any device in the chain. The System ACE/Virtex-II Pro bypass resistor is labeled "R293". The XC18V02 PROM bypass resistor is labeled "R297". The Spartan-IIE bypass resistor is labeled "R300". The PHY bypass resistor is "R301". The PHY is completely disconnected from the chain by removing the series resistors on PHY\_TDI and PHY\_TDO, "R137" and "R303" respectively. The default installation options put the System ACE, Virtex-II Pro, PROM and Spartan-IIE devices in the boundary-scan in standalone mode.

Specific instructions on how to use the three different methods of configuration are included in Section 2.2 of this manual. Descriptions of the sub-sections in 2.2 are given below.

- Section 2.2.1 provides information on how to configure the devices in the boundary-scan chain using the Xilinx iMPACT software and a download cable.
- Section 2.2.2 describes how to generate System ACE configuration files and load them onto a CompactFlash device for System ACE configuration of the Virtex-II Pro FPGA.
- Section 2.2.3 goes through the steps to use the PCI Utility to reconfigure the Virtex-II Pro FPGA when the development board is installed in the PCI slot of a PC.

# **4.0 Software/BSP**

This section of the manual describes the example EDK projects included in the kit.

# <span id="page-29-0"></span>**4.1 What is included**

All of the example projects included in the Virtex-II Pro Development Kit were created in the Xilinx Embedded Development Kit (EDK) version 3.2. The examples include the Xilinx Platform Studio (XPS) project files and supporting directory structures; all of the required files to run the XPS projects. The user must have both the Xilinx Integrated Software Environment (ISE) version 5.2 and the EDK version 3.2 software installed to utilize the example projects. The following list provides an outline of the Board Support Package section. The XPS example projects are included on the Virtex-II Pro Development Kit CD. The board support package for Linux is included in the Virtex-II Pro Development Kit on the CD labeled "Xilinx Virtex-II Pro Development Kit Board Support Package."

- **XPS Example Projects** 
	- o **Processor Local Bus (PLB) Memory Project**
	- o **On-chip Peripheral Bus (OPB) Memory Project**
	- o **Rocket I/O (MGT) Peripheral Project**
- **Ethernet Peripheral Discussion**
- **Avmon Debug Monitor**
- **Board Support Package for Linux**

The implementation of an Ethernet peripheral is also discussed, including an example Microprocessor Hardware Specification (MHS) file. The Virtex-II Pro development board is set to program the Virtex-II Pro FPGA with a demo application stored in the CompactFlash card when the board is powered-up out of the box. This demo application is a boot loader that loads our Avnet debug monitor (Avmon) software stored in the Flash memory. See the Avmon section for more information. The Virtex-II Pro Development Kit CD contains all of the example projects and bit files.

## **4.2 PLB Memory Project**

This example uses the Processor Local Bus (PLB) to interface with the PLB\_SDRAM peripheral, which is a standard peripheral included in the EDK. The peripheral handles all transactions between the PLB and the off-chip SDRAM memory, allowing the PowerPC access to the 32MB memory. The timing parameters of the SDRAM peripheral have been specifically set up for the Micron Mobile SDRAM devices on the Virtex-II Pro shared memory bus. The PLB clock frequency is set for 100 MHz, since the 100MHz oscillator input is being used. The timing parameters stay the same for the Mobile SDRAM regardless of the bus frequency. The peripheral automatically generates the specified timing using the specified bus frequency. The memory map for the peripherals in the project is shown below. OPB peripherals must be mapped in the OPB address range specified by the PLB-to-OPB Bridge.

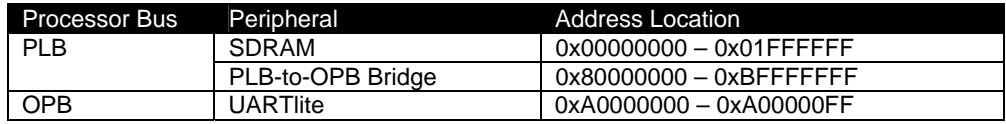

#### **Table 26 - PLB Memory Project - Memory Map**

The Spartan-IIE FPGA is connected to the Virtex-II Pro shared memory bus so care must be taken to tri-state the bus from the Spartan-IIE side to avoid corrupting the SDRAM bus. The "pass\_thru" design included on the kit CD provides an example of how to tri-state the bus and provide the Virtex-II Pro with access to the Flash and SRAM. The Bridge Design, which is loaded from the PROM on power-up, automatically takes care of the bus control so the user does not have to do anything if the Bridge Design hasn't been erased from the PROM.

The PLB Memory Project flow is entirely within the XPS tool. The user may generate a netlist for the hardware system, compile the test software and create a bit file updated with the software all from within XPS. The user can even download the bit file to the development board from XPS using a download cable. See Section 2.2.1 for instructions on how to set up a download cable for configuration. The user can make a change to the software, re-compile and re-generate a bit file without having to run through synthesis and implementation over again. To do this, select "Compile Program Sources" and then "Update Bitstream". Finally just download the bit file to the board using the "Download" option.

The zero bit is the left-most or most significant bit on a PowerPC bus. Therefore busses in the hardware description file are defined as 0 to 31, for example. To align the busses properly with the external memory, the bus signals were swapped endfor-end or mirrored in the user constraint file (system.ucf file in the "data" folder) of the PLB Memory Project. This is transparent to the software.

A datasheet has been created for each example project. See the "PLB External Memory Example" datasheet for more information on how to the use the PLB Memory Project.

# <span id="page-30-0"></span>**4.3 OPB Memory Project**

This example provides a PowerPC interface to external SRAM, SDRAM, Flash, and UART using the On-chip Peripheral Bus (OPB). The PLB-to-OPB Bridge peripheral is used to provide access to the OPB from the Processor Local Bus (PLB). The "opb\_sdram" peripheral handles all transactions between the OPB and the off-chip SDRAM memory, allowing the PowerPC access to the 32MB memory. There are two instances of the "opb\_memcon" peripheral in this design, one each for SRAM and Flash. Note that a Spartan-IIE device separates the SRAM and Flash from the Virtex-II Pro on the development board. In this design, the Spartan-IIE is simply used as a pass-through to this memory and should be programmed with either the Bridge Design or "pass thru" design. A GPIO peripheral is included which shares the external data bus with the memory devices. This allows the Virtex-II Pro to communicate with the Spartan-IIE and in this example is used to drive LEDs, which reside on the opposite side of the Spartan-IIE FPGA. The memory map for the peripherals in the project is shown below. OPB peripherals must be mapped in the OPB address range specified by the PLB-to-OPB Bridge.

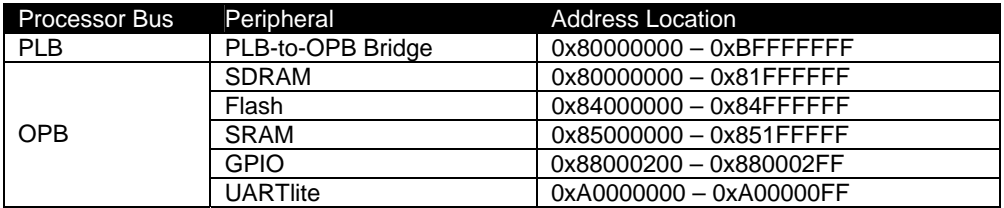

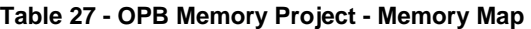

The OPB Memory Project flow also requires Project Navigator in the Xilinx ISE tool set. The XPS project is exported to Project Navigator so that a top level VHDL wrapper can be added to the system. The wrapper is necessary to do the address and data multiplexing for the shared memory bus, since all three memory peripherals use the same bus. The extra control logic for the multiplexing was not necessary in the PLB Memory Project example, therefore the entire flow was contained in XPS. The top level VHDL wrapper file is called "system\_top.vhd" and is located in the "hdl" folder of the OPB Memory Project directory. While the other source files in the "hdl" folder are auto-generated wrapper files for the standard peripherals, the "system\_top.vhd" source was custom designed and added to the folder. This file is deleted when performing a "Clean" operation, so the user will have to copy the "system\_top.vhd" file from the CD back to the "hdl" folder after a "Clean" operation.

A datasheet has been created for each example project. See the "OPB External Memory Example" datasheet for more information on how to the use the OPB Memory Project, including information about exporting projects to Project Navigator.

## **4.4 MGT Peripheral Project**

This example provides a PowerPC interface to a Multi-Gigabit Transceiver (MGT). This project makes use of a custom OPB peripheral designed by Avnet Electronics Marketing to enable the PowerPC to control a MGT. The MGT peripheral uses the "GT\_CUSTOM" protocol primitive, which is completely customizable. The primary purpose of the MGT peripheral is to provide an example of how to implement and test a MGT on the Virtex-II Pro Development board. To transmit a packet, the PowerPC fills the transmit buffer with a payload and sets up the start-of-frame, end-of-frame and packet length; followed by the assertion of the transmit buffer ownership bit. Asserting the receiver buffer ownership bit enables the receiver. The example C-code provided in the "code" folder contains functions to transmit a single packet, transmit multiple test packets, transmit received packets multiple times, fill the transmit buffer with pseudo-random data and provide network statistics.

The "OPB Simple MGT Peripheral" document in the MGT Peripheral Project directory discusses the memory map and use of the MGT peripheral in greater detail.

## **4.5 Ethernet Peripheral Discussion**

The purpose of this discussion is to help the user implement a system using the "lite" version of the Ethernet MAC peripheral from Xilinx. The "emac\_lite" peripheral is a subset of the full version of the Ethernet MAC core that has an OPB user interface. Including the "emac\_lite" peripheral in one of the above projects requires adding the Ethernet peripheral instance and port mapping to the Microprocessor Hardware Specification (MHS) file, adding the software settings to use the Ethernet MAC driver and adding the Ethernet PHY connections to the user constraint file.

Two items need to be added to the MHS file, the Ethernet peripheral instance and the port mapping of the PHY signals. The process can more easily be demonstrated by adding the Ethernet peripheral to an existing project like the PLB Memory Project discussed above. Open the PLB Memory Project in the XPS software. Open the MHS file from the project tree. Add the following peripheral instance at the bottom of the MHS file:

#################################### # ethernetlite #################################### BEGIN opb\_ethernetlite PARAMETER INSTANCE = emac\_lite PARAMETER HW VER = 1.00.a PARAMETER C\_DUPLEX = 0 PARAMETER C\_BASEADDR = 0x87000000 PARAMETER C HIGHADDR =  $0x87003$ FFF # MIN SIZE=0x4000 PARAMETER C\_OPB\_CLK\_PERIOD\_PS = 10000 # 10ns, note below 50MHz, can only run 10Mbps PARAMETER C\_FAMILY = virtex2 BUS\_INTERFACE SOPB = opb\_bus PORT opb\_clk = sys\_clk # emac signals PORT PHY tx clk = phy txck PORT PHY\_rx\_clk = phy\_rxck PORT PHY\_crs = phy\_crs PORT PHY\_dv = phy\_rxdv PORT PHY rx data = phy rxd PORT PHY\_col = phy\_col PORT PHY\_rx\_er = phy\_rxer # add this to top PORT PHY\_tx\_en = phy\_txen PORT PHY\_tx\_data = phy\_txd # need to drive these at upper level: # phy\_reset\_n # phy\_txer END

Then go to the top of the MHS file and add the following port mappings just after the SDRAM ports (or the user specific ports):

```
# opb_ethernetlite signals 
PORT phy_txck = phy_txck, DIR = INPUT 
PORT phy_rxck = phy_rxck, DIR = INPUT 
PORT phy crs = phy crs, DIR = INPUT
PORT phy_rxdv = phy_rxdv, DIR = INPUT 
PORT phy_rxd = phy_rxd, DIR = INPUT, VEC=[0:3]PORT phy_col = phy_col, DIR = INPUT 
PORT phy rxer = phy rxer, DIR = INPUT
PORT phy_txen = phy_txen, DIR = OUTPUT 
PORT phy_txd = phy_txd, DIR = OUTPUT, VEC=[0:3] 
PORT phy reset n = sys rst, DIR = OUTPUT # not driven by core, active low at phy
PORT phy txer = net qnd \qquad # not driven by core
```
The MHS file has now been updated to include the Ethernet peripheral. Click on the "Save All" button and then the "Save and Resynch Project" to incorporate the additions into the system. Next add the Ethernet driver by right-clicking on the peripheral instance in the project tree, it should be called "emac\_lite", and selecting the "S/W Settings". Scroll through the drop menu for the device drivers and choose the "emaclite" driver and then click OK.

The last step is adding the pin location constraints to use the on-board Ethernet PHY. Open the "system.ucf" file in a text editor, the file is located in the "data" folder in the project directory. Add the following constraints to the file.

<span id="page-32-0"></span>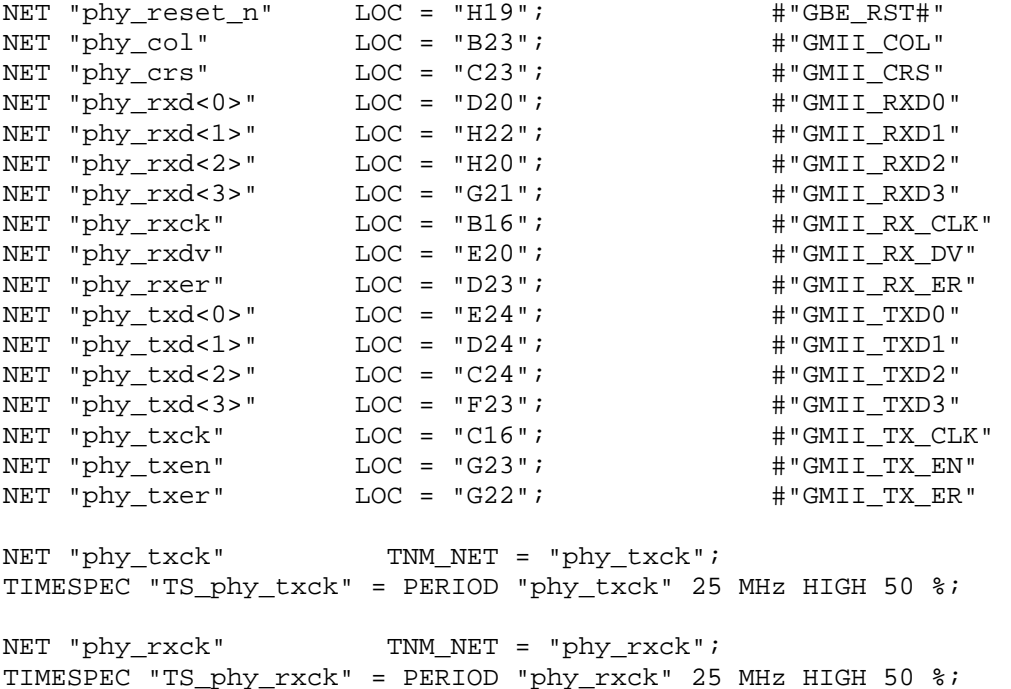

At this point the Ethernet peripheral has been added and mapped to the hardware system. In order to implement the system, the user must have a license for the Ethernet peripheral core. Otherwise, XPS will get most of the way through place-and-route and then error out when it cannot find the license. Check the Xilinx web site for availability of demo licenses or to purchase the Ethernet MAC core.

## **4.6 Avmon Debug Monitor**

The Virtex-II Pro Development board is set to load the Avmon debug monitor when the board powers-up out of the box. The primary purpose of Avmon is to perform hardware level testing of the memory and communication ports on the development board. For a complete description of the features in Avmon, see the document titled "A user's guide to Avmon" on the development kit CD.

## **4.7 Board Support Package for Linux**

The BSP for the Virtex-II Pro Development board is for the Linux kernel version 2.4 and the distribution (RAM disk, etc.) is ELDK from [www.denx.de](http://www.denx.de/). The board support package for Linux is included in the Virtex-II Pro Development Kit on the CD labeled "Xilinx Virtex-II Pro Development Kit Board Support Package". See the "Virtex-II Pro Development Kit Board Support Package" document for user information.

# **5.0 List of partners**

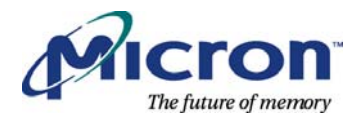

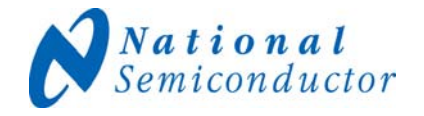

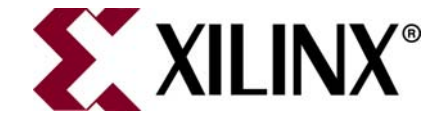